# Instrukcja obsługi Instrukcja obsługi

# **Konduktometr Seven2Go™ pro**

S7

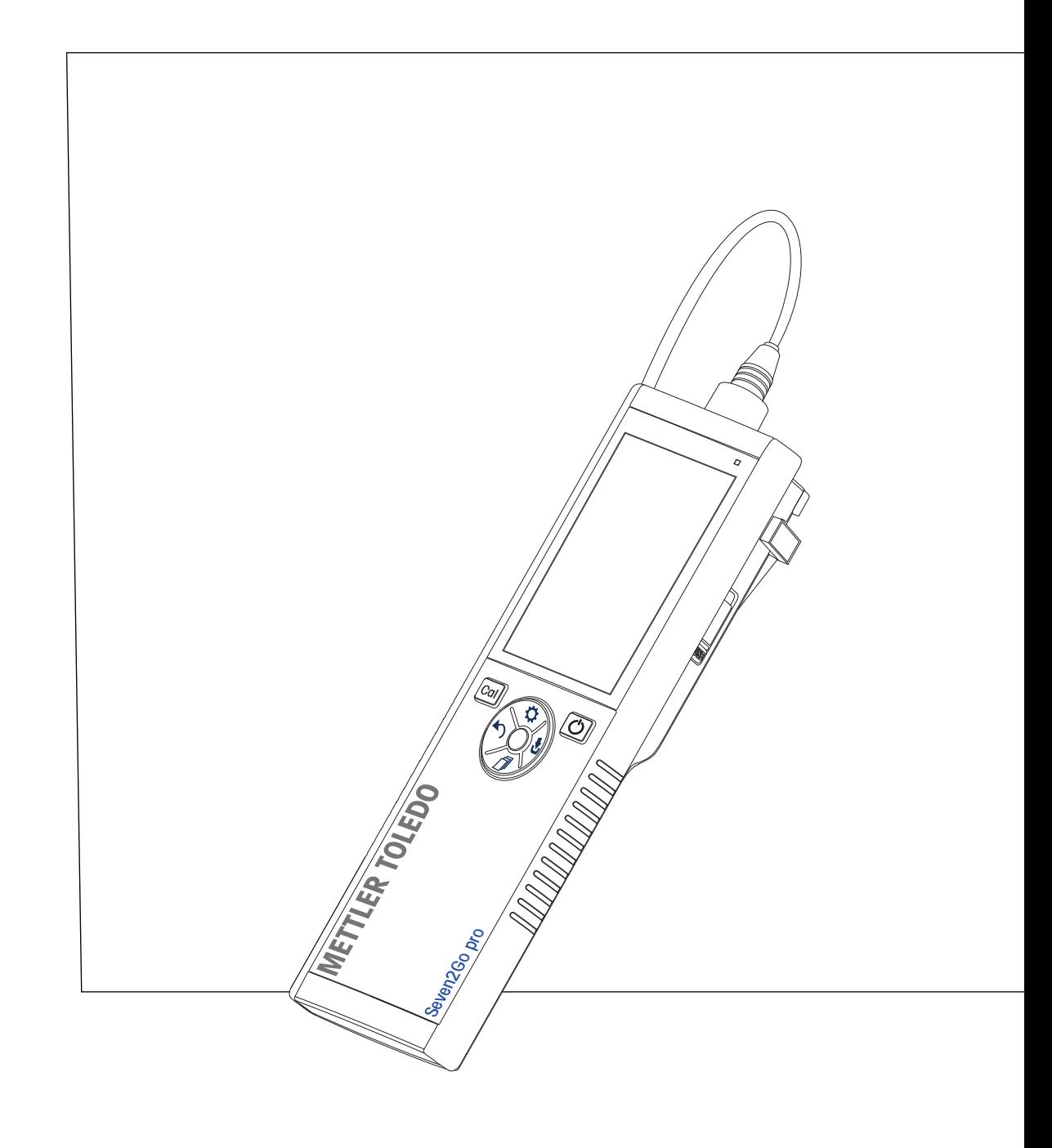

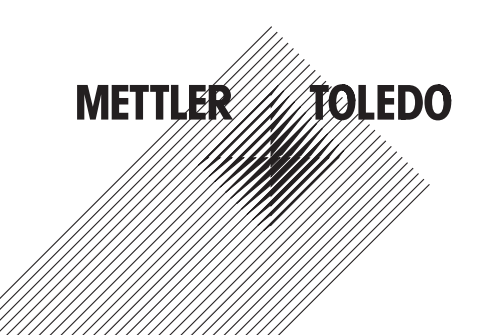

# **Spis treści**

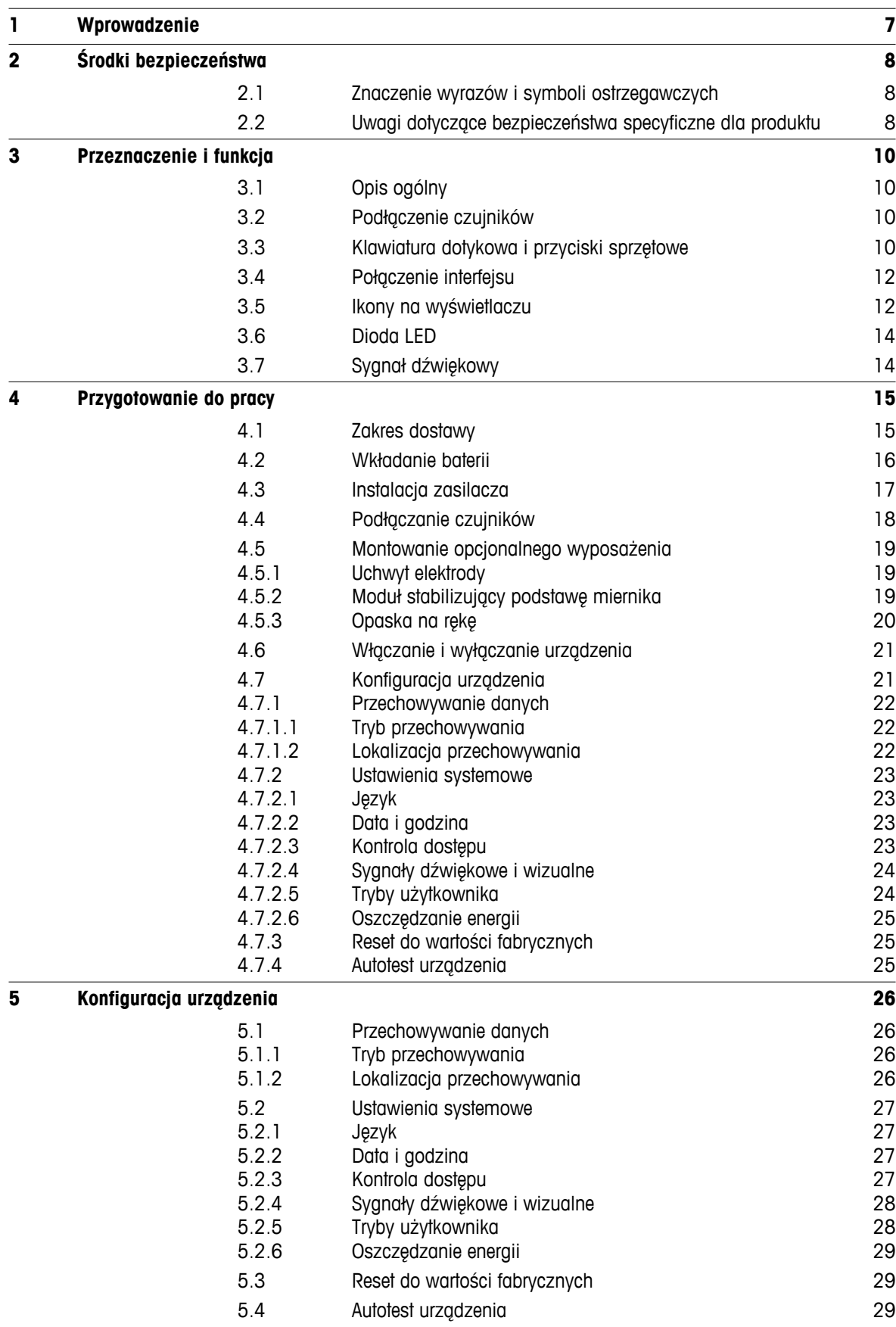

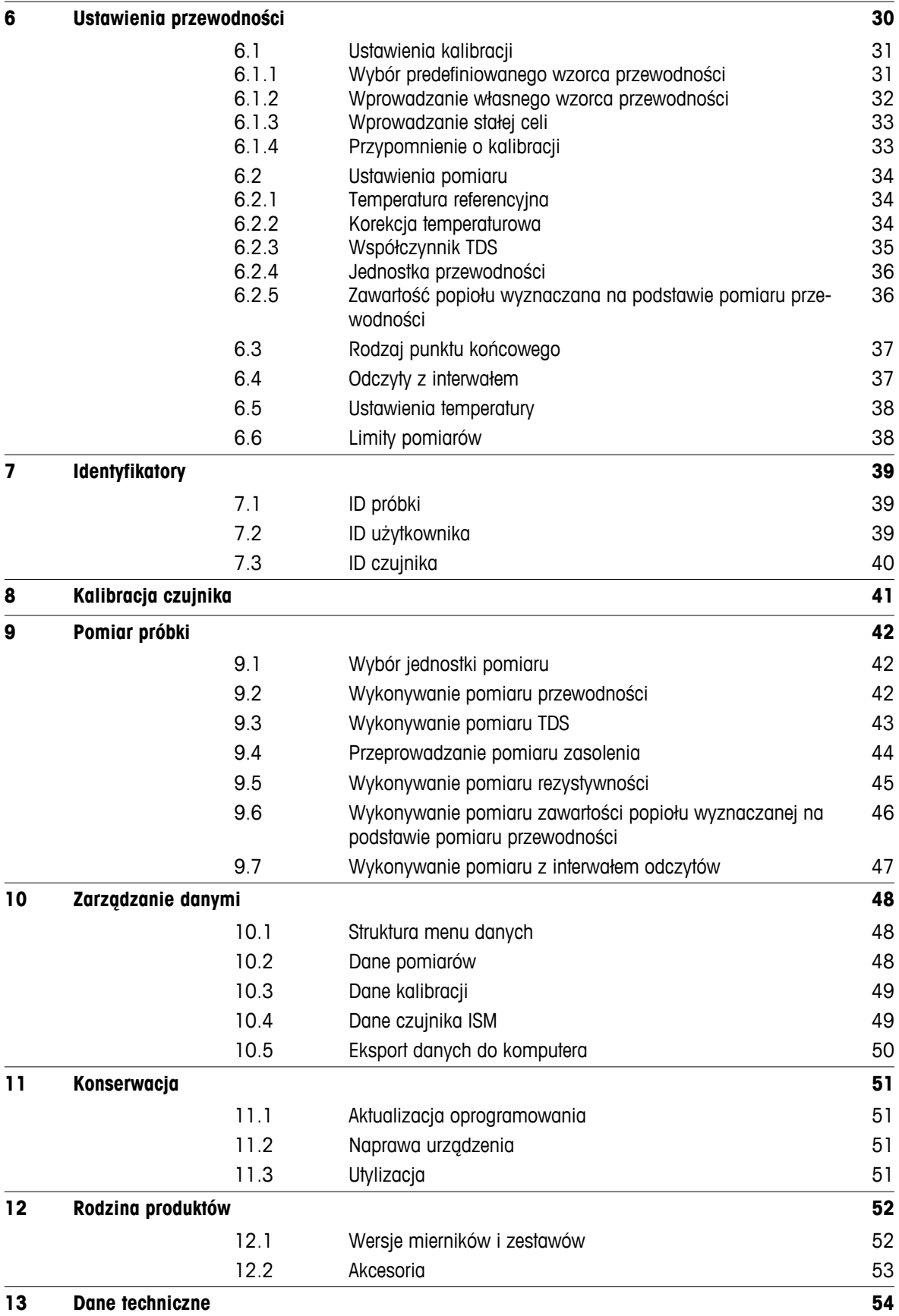

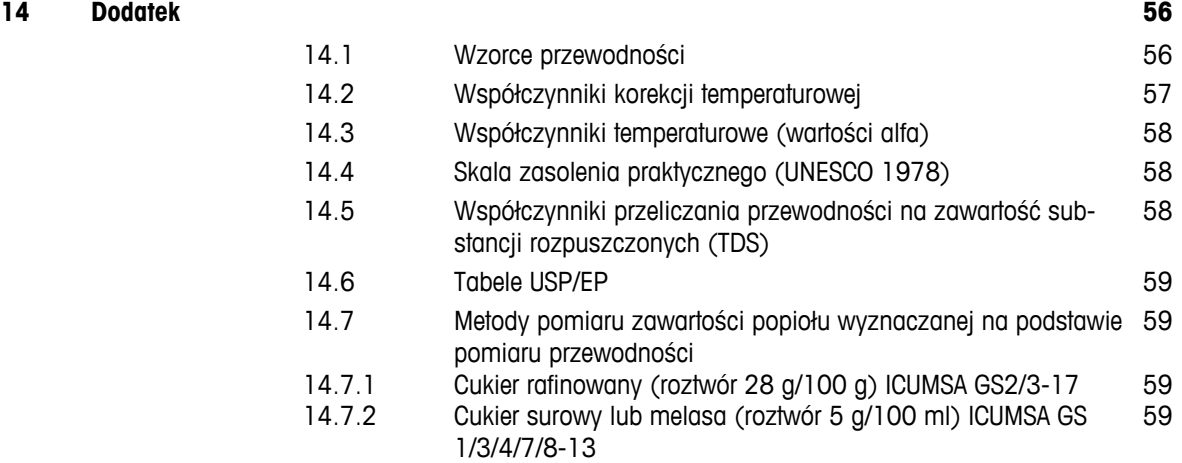

# <span id="page-6-0"></span>**1 Wprowadzenie**

Dziękujemy za zakup tego wysokiej jakości przenośnego miernika firmy METTLER TOLEDO. Wszędzie tam, gdzie trzeba mierzyć pH, przewodność lub stężenie tlenu rozpuszczonego, przenośne mierniki Seven2Go™ zapewniają szybkie dostarczanie wiarygodnych danych, obsługę jedną ręką i wieloletni okres przydatności użytkowej. Użytkownicy mierników Seven2Go™, bez względu na to czy pracują w laboratoriach, na linii produkcyjnej, czy w terenie, mogą za ich pomocą wykonywać precyzyjne i rzetelne pomiary. Mierniki Seven2Go™ mają wiele ciekawych cech:

- Proste i intuicyjne menu, które skracają procedury konfigurowania pomiarów i kalibracji.
- Klawiatura dotykowa i przyciski sprzętowe do szybkiej i wygodnej nawigacji.
- Gumowe osłony boczne umożliwiające wygodną obsługę jedną ręką.
- Stopień ochrony IP67 całego zestawu pomiarowego, w tym miernika, czujnika i przewodów połączeniowych.
- Przydatne akcesoria, takie jak zacisk elektrody, moduł stabilizujący podstawę miernika, opaska na rękę i futerał transportowy uGo™ z hermetycznie zamkniętym wnętrzem, co ułatwia czyszczenie.

# <span id="page-7-0"></span>**2 Środki bezpieczeństwa**

# **2.1 Znaczenie wyrazów i symboli ostrzegawczych**

Uwagi dotyczące bezpieczeństwa są oznaczone specjalnymi wyrazami i symbolami ostrzegawczymi. Pokazują one zagrożenia dla bezpieczeństwa i ostrzeżenia. Ignorowanie uwag dotyczących bezpieczeństwa może być przyczyną obrażeń, uszkodzenia urządzenia, jego nieprawidłowego funkcjonowania i nieprawidłowych odczytów.

### **Słowa kluczowe**

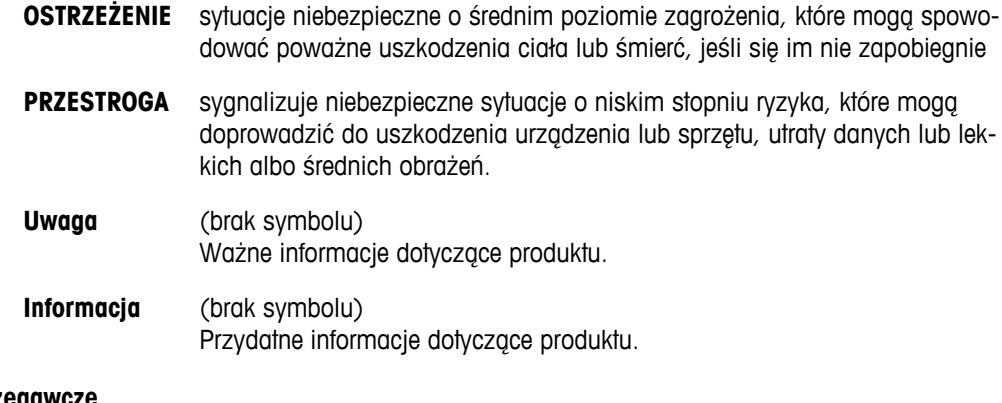

### **Symbole ostrzegawd**

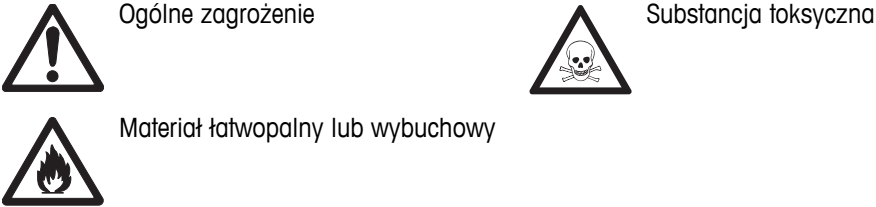

Materiał łatwopalny lub wybuchowy

# **2.2 Uwagi dotyczące bezpieczeństwa specyficzne dla produktu**

Urządzenie korzysta z wysokiej klasy technologii i spełnia wszystkie uznawane przepisy bezpieczeństwa, jednak w skrajnych okolicznościach może dojść do zagrożenia. Nie należy otwierać obudowy urządzenia: w środku nie ma żadnych części, które mogą być konserwowane, naprawiane lub wymieniane przez użytkownika. W razie problemów należy się skontaktować z autoryzowanym dealerem lub serwisem firmy METTLER TOLEDO.

### **Przeznaczenie**

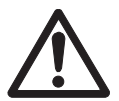

To urządzenie zaprojektowano do wielu zastosowań w różnych obszarach. Nadaje się do pomiaru pH (S2, S8), przewodności (S3, S7) i stężenia tlenu rozpuszczonego (S4, S9).

Korzystanie z niego wymaga zatem wiedzy i doświadczenia w zakresie postępowania z substancjami toksycznymi i żrącymi oraz z określonymi odczynnikami, które mogą być toksyczne lub niebezpieczne.

Producent nie ponosi odpowiedzialności za jakiekolwiek szkody wynikające z nieprawidłowego użytkowania odbiegającego od zaleceń instrukcji obsługi. Ponadto należy zawsze przestrzegać parametrów technicznych i wartości granicznych określonych przez producenta i nie wolno ich przekraczać w jakikolwiek sposób.

### **Lokalizacja**

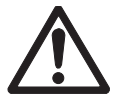

Urządzenie jest przystosowane do pracy w pomieszczeniach i na otwartym terenie. Nie można go używać w miejscach zagrożonych wybuchem.

Urządzenia należy używać w miejscach odpowiednich do jego pracy, chronionych przed bezpośrednim oddziaływaniem światła słonecznego i żrącymi gazami. Należy unikać mocnych drgań, nadmiernych wahań temperatury oraz temperatur poniżej 0 °C i powyżej 40 °C.

### **Odzież ochronna**

Podczas pracy z substancjami niebezpiecznymi i toksycznymi w laboratorium zaleca się noszenie odzieży ochronnej.

Należy założyć fartuch laboratoryjny.

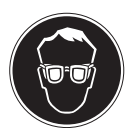

Należy chronić oczy, np. zakładając okulary ochronne.

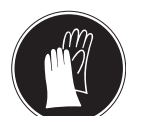

W czasie pracy z niebezpiecznymi substancjami chemicznymi należy mieć założone odpowiednie rękawice, wcześniej upewniając się, że nie są uszkodzone.

### **Ostrzeżenia o niebezpieczeństwie**

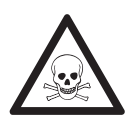

### **Chemikalia**

**OSTRZEŻENIE**

W przypadku pracy z chemikaliami należy zachowywać wszystkie odpowiednie środki ostrożności.

- a) Umieść instrument w miejscu z dobrą wentylacją.
- b) Wszystkie rozlane płyny należy natychmiast wytrzeć.
- c) Podczas pracy z rozpuszczalnikami i chemikaliami należy postępować zgodnie z zaleceniami producenta i ogólnymi przepisami pracy w laboratorium.

### **OSTRZEŻENIE**

### **Łatwopalne rozpuszczalniki**

W przypadku pracy z łatwopalnymi rozpuszczalnikami i chemikaliami należy zachowywać wszystkie odpowiednie środki ostrożności.

- a) W miejscu pracy nie mogą znajdować się źródła otwartego ognia.
- b) Podczas pracy z rozpuszczalnikami i chemikaliami należy postępować zgodnie z zaleceniami producenta i ogólnymi przepisami pracy w laboratorium.

# <span id="page-9-0"></span>**3 Przeznaczenie i funkcja**

# **3.1 Opis ogólny**

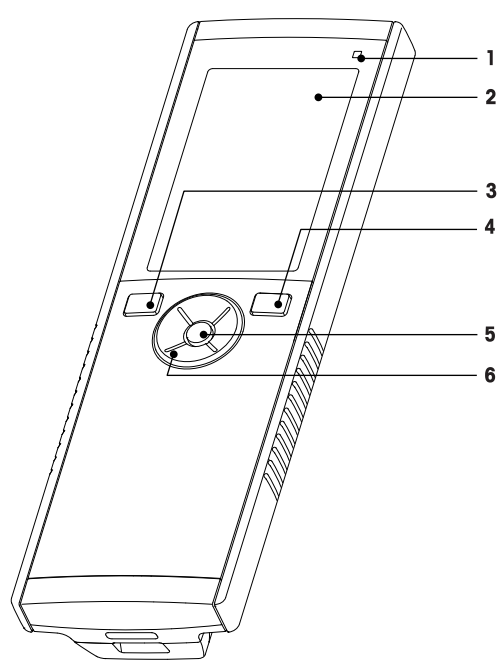

- Dioda LED stanu (tylko urządzenia z serii Pro) **7** Gumowe stopki
- 
- 
- Przycisk włączania/wyłączania **10** Komora baterii
- 
- Klawiatura dotykowa

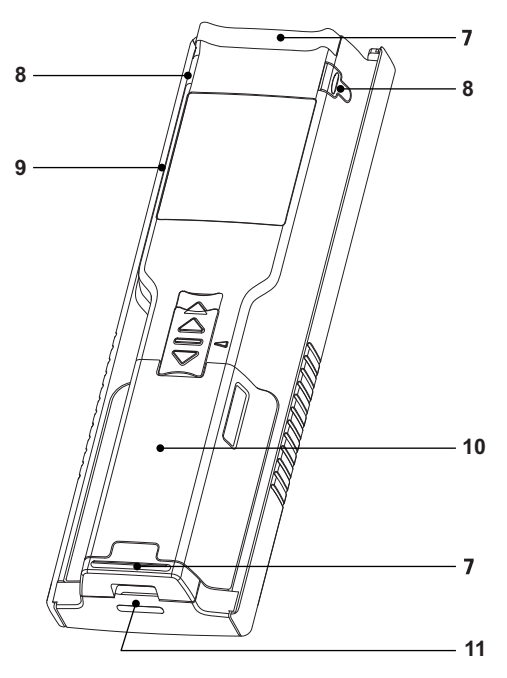

- 
- Wyświetlacz **8** Punkty mocowania uchwytu elektrody
- Przycisk kalibracji **9** Port micro USB (tylko urządzenia z serii Pro)
	-
- Przycisk odczytu **11** Otwór na opaskę na rękę

# **3.2 Podłączenie czujników**

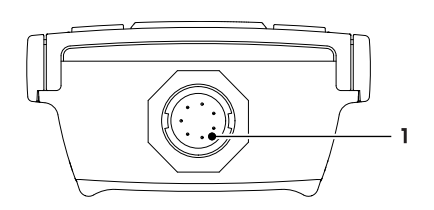

# **3.3 Klawiatura dotykowa i przyciski sprzętowe**

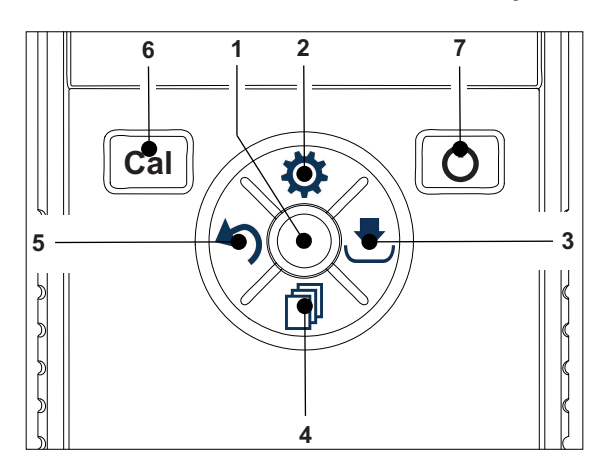

 Gniazdo LTW dla sygnałów wejściowych z czujników pomiaru przewodności i temperatury

### **Na ekranie standardowym**

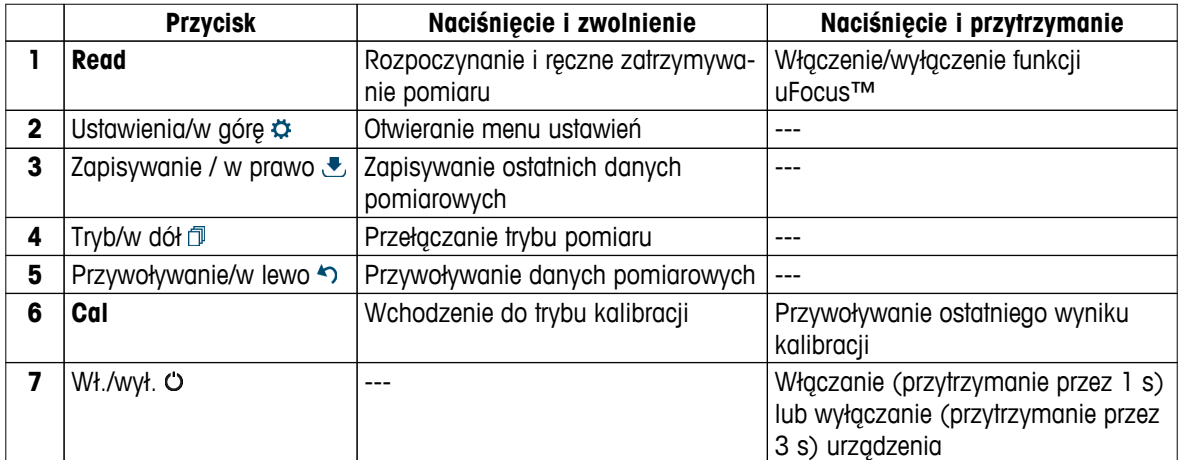

# **W trybie kalibracji (sygnalizowanym ikoną )**

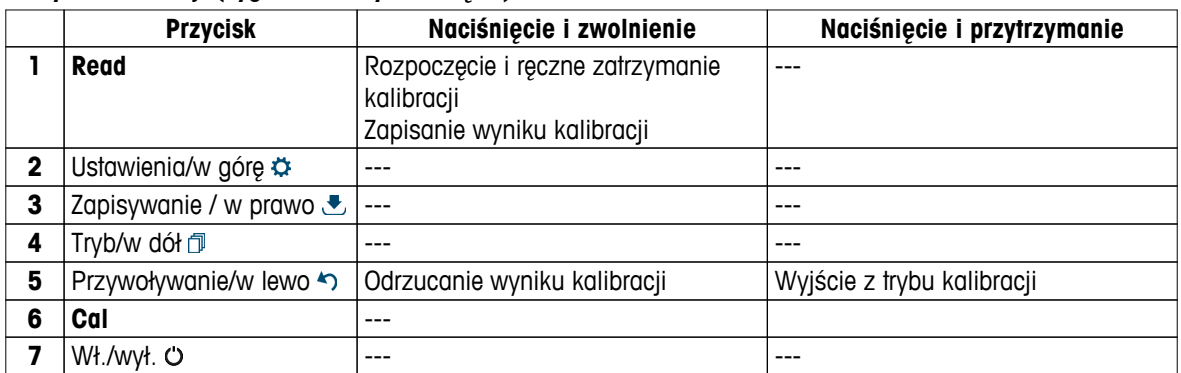

### **Menu ustawień i danych**

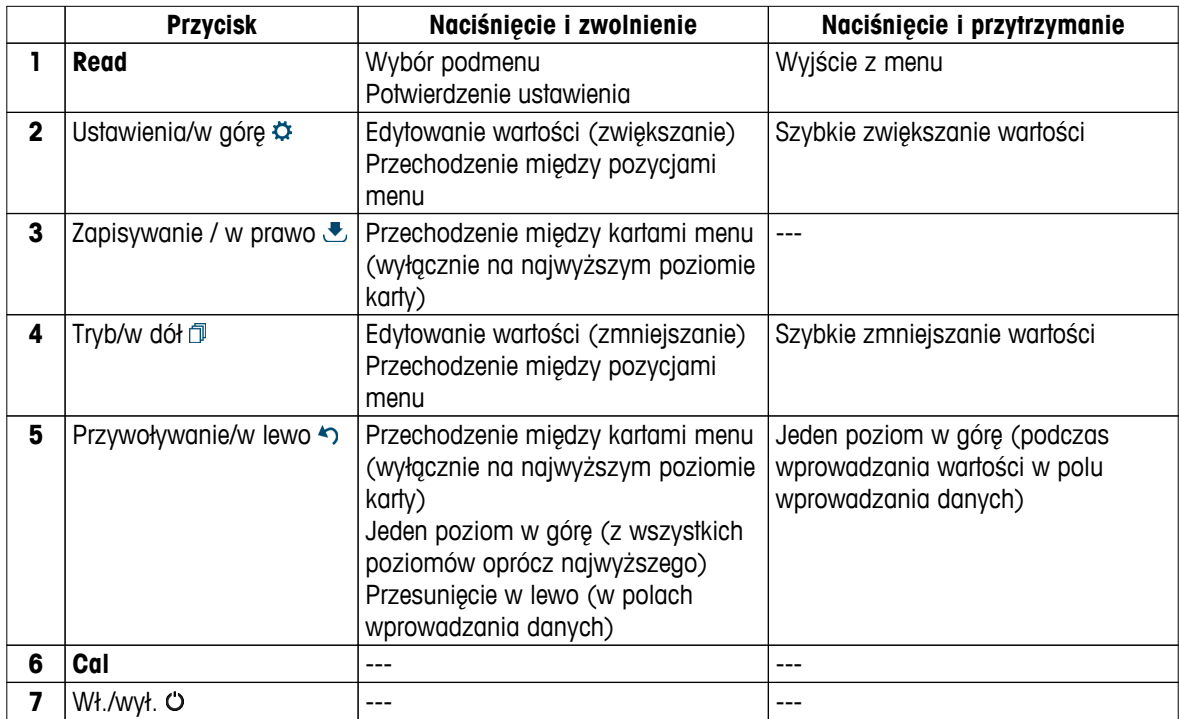

# <span id="page-11-0"></span>**3.4 Połączenie interfejsu**

Interfejs mikro-USB może być wykorzystywany do transferu danych do podłączonego komputera (z oprogramowaniem LabX Direct) oraz do zasilania zewnętrznego. Ładowanie baterii nie jest możliwe.

**1** Port mikro-USB

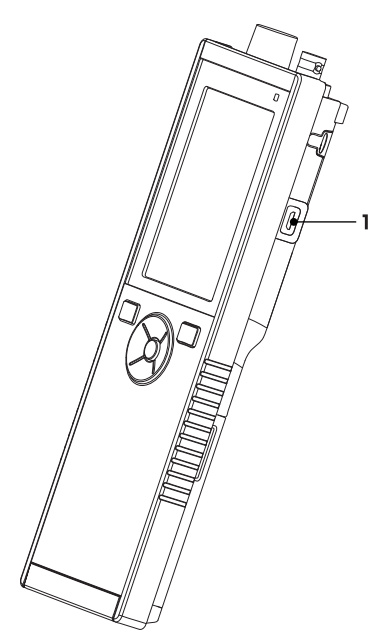

### **Zobacz także**

● Instalacja zasilacza (Strona [17](#page-16-0))

# **3.5 Ikony na wyświetlaczu**

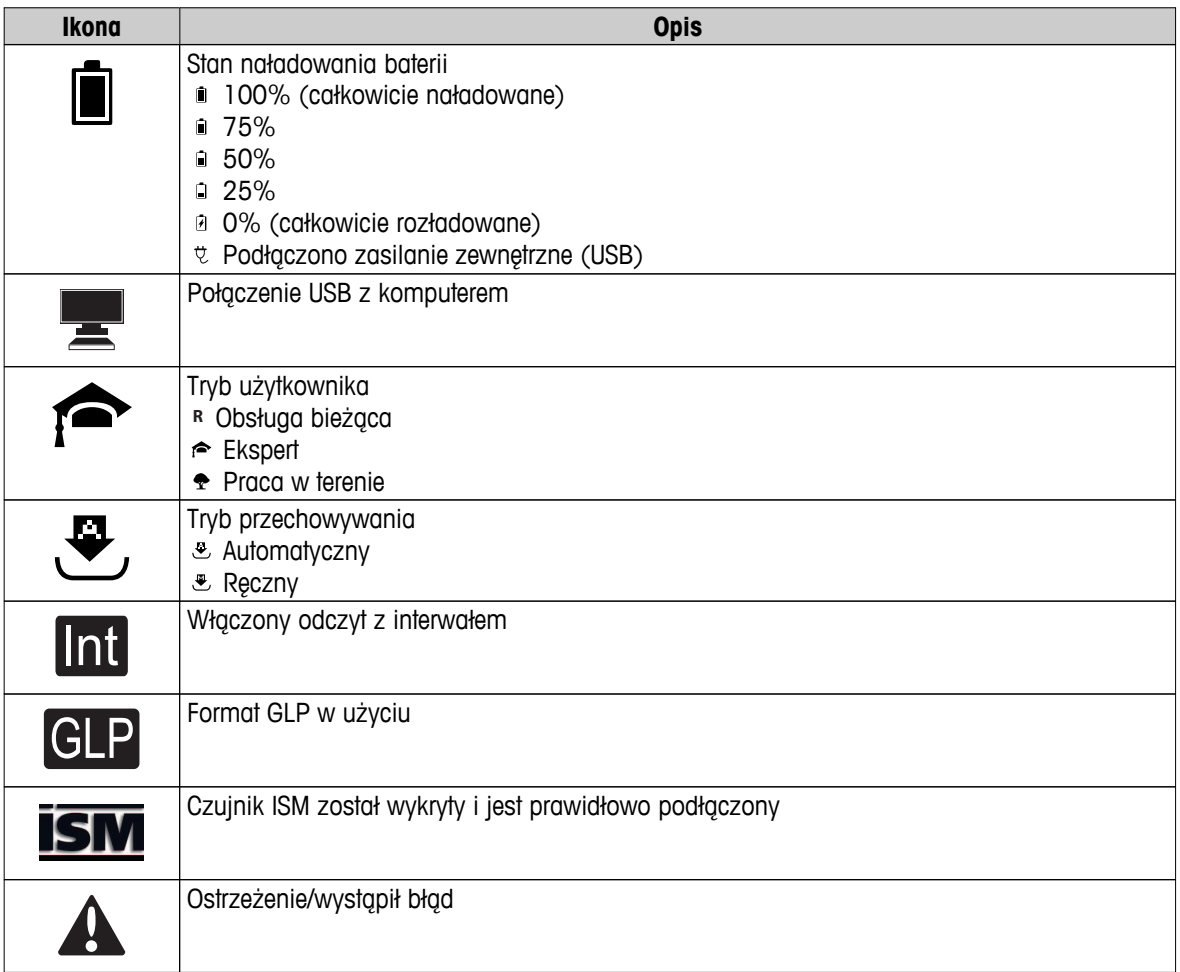

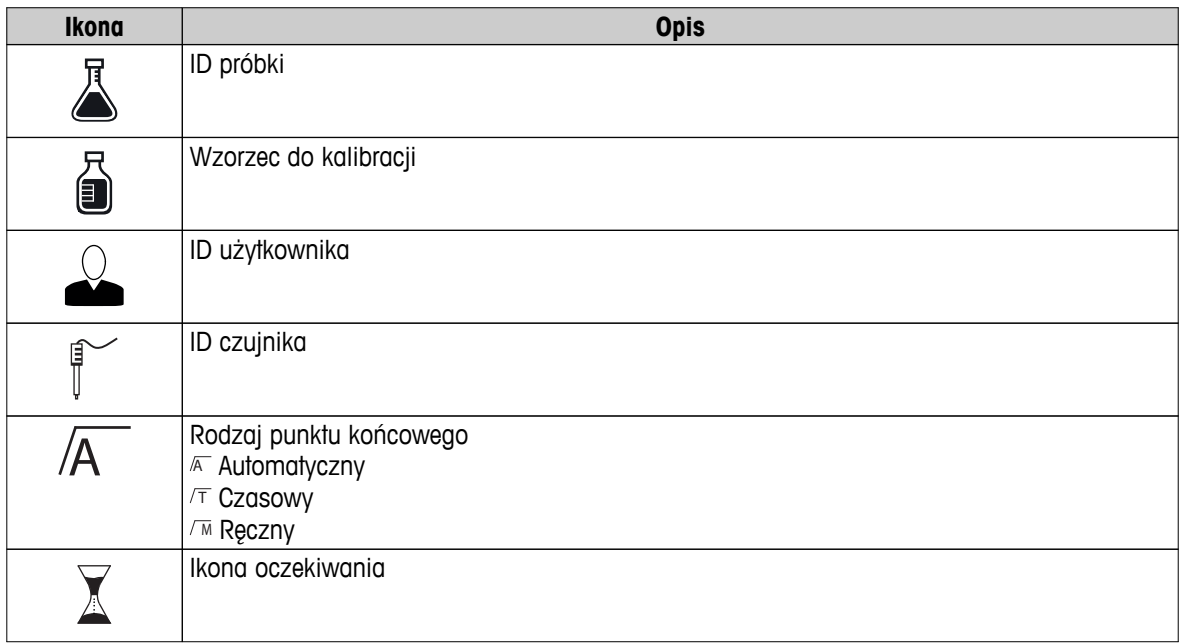

# <span id="page-13-0"></span>**3.6 Dioda LED**

Aby wykorzystać diodę LED, należy ją włączyć w ustawieniach urządzenia; patrz sekcja Sygnały dźwiękowe i wizualne (Strona [24\)](#page-23-0). Dioda LED przekazuje różne informacje dotyczące urządzenia:

- Komunikaty alarmowe
- Punkt końcowy pomiaru
- Informacje systemowe

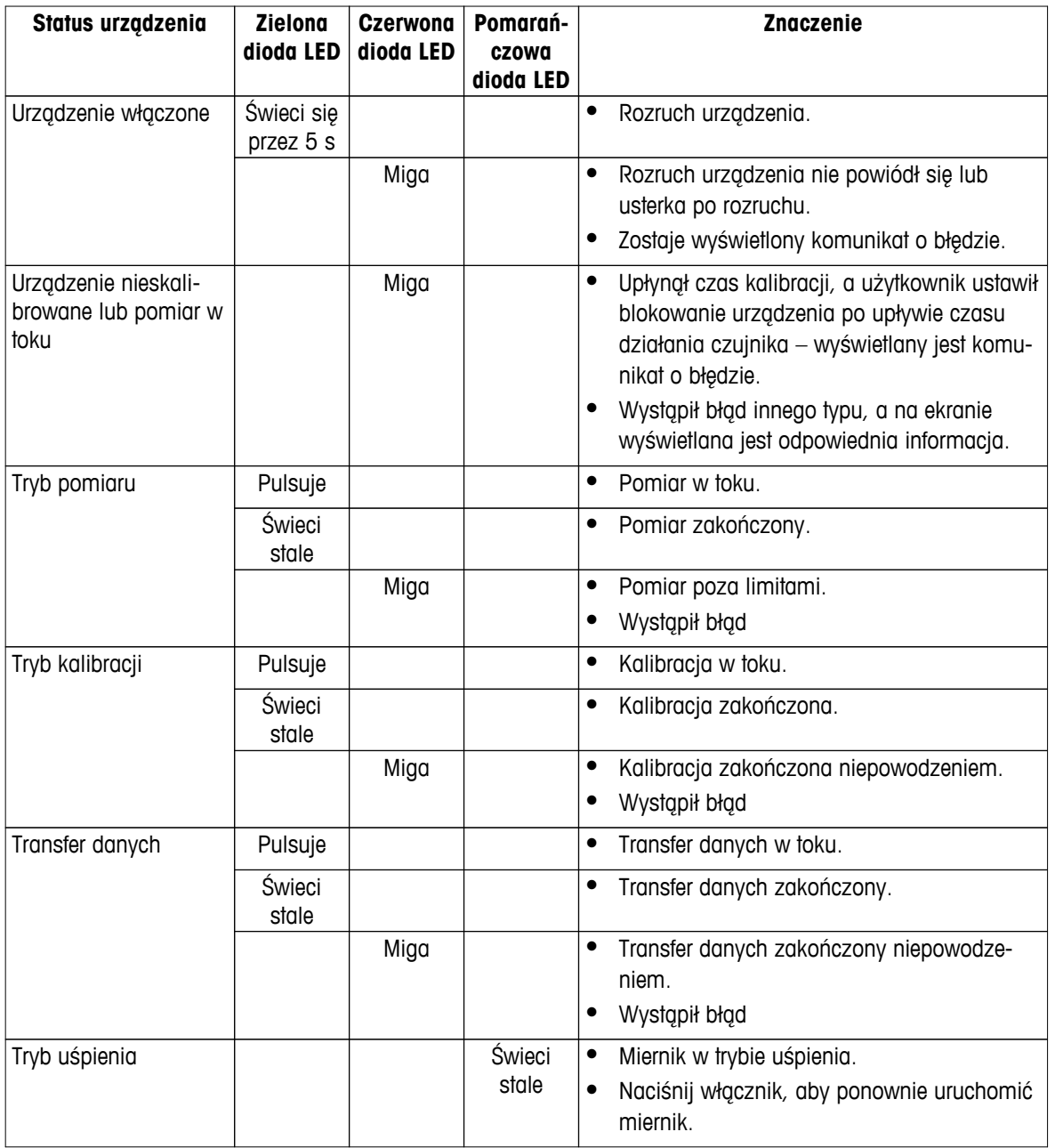

# **3.7 Sygnał dźwiękowy**

Aby wykorzystać sygnały dźwiękowe, należy je włączyć w ustawieniach urządzenia (patrz sekcja Sygnały dźwiękowe i wizualne (Strona [24\)](#page-23-0)). Sygnał dźwiękowy można włączyć/wyłączyć dla następujących funkcji:

- Naciśnięcie przycisku
- Komunikaty alarmowe
- Punkt końcowy pomiaru

# <span id="page-14-0"></span>**4 Przygotowanie do pracy**

# **4.1 Zakres dostawy**

Sprawdź, czy dostawa zawiera wszystkie elementy. Standardowe wyposażenie nowego urządzenia obejmuje części wymienione poniżej. W zależności od zamówionej wersji zestawu mogą być dołączone dodatkowe części.

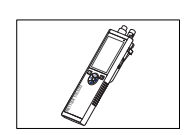

Urządzenie S7 do pomiaru przewodności

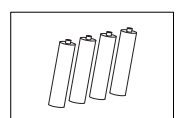

Bateria LR3/AA 1,5 V 4 szt.

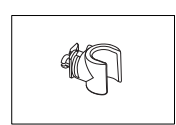

Uchwyt elektrody

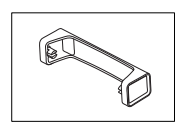

Jednostka bazowa miernika

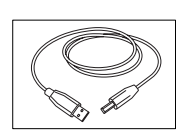

Kabel z końcówkami USB-A i mikro-USB do połączenia z komputerem, długość = 1 m

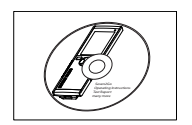

Płyta CD-ROM z instrukcją obsługi

# <span id="page-15-0"></span>**4.2 Wkładanie baterii**

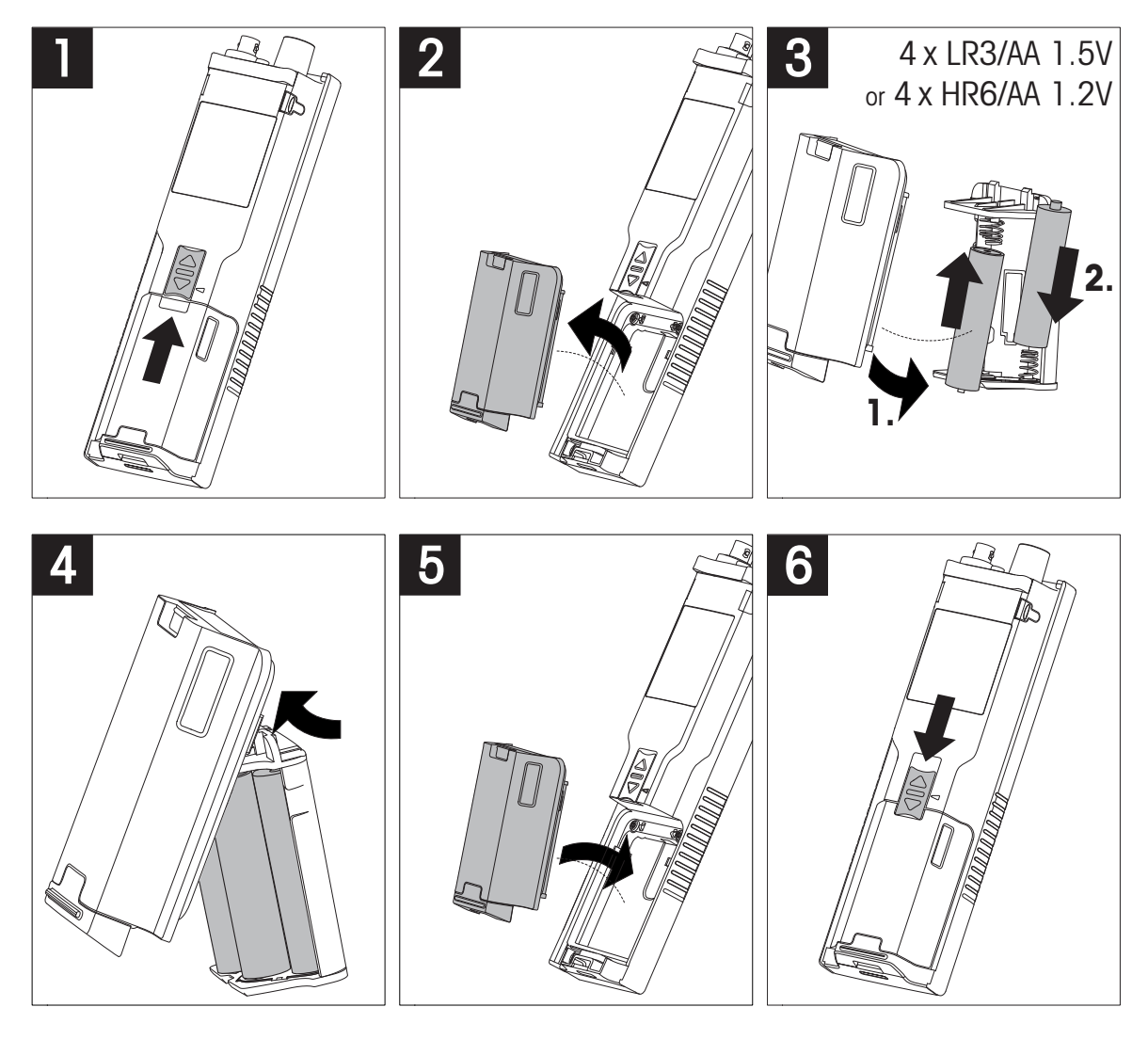

# <span id="page-16-0"></span>**4.3 Instalacja zasilacza**

Urządzenie nie jest dostarczane z zasilaczem AC.

Urządzenie może być zasilane z zasilacza zewnętrznego (zakupionego osobno) za pośrednictwem gniazda mikro-USB. Należy używać zasilacza AC odpowiedniego dla napięcia sieciowego od 100 do 240 V, 50/60 Hz, wyposażonego w gniazdo USB. Do podłączenia zasilacza wymagany jest odpowiedni kabel USB z wtykiem mikro-USB.

Podczas zasilania urządzenia z zewnętrznego zasilacza baterie nie są wykorzystywane. Na ekranie widoczna jest ikona  $\ell$ .

### **Uwaga**

- Nie wolno dopuścić do kontaktu zasilacza AC z jakimikolwiek cieczami!
- Należy zapewnić stały dostęp do wtyku zasilania!

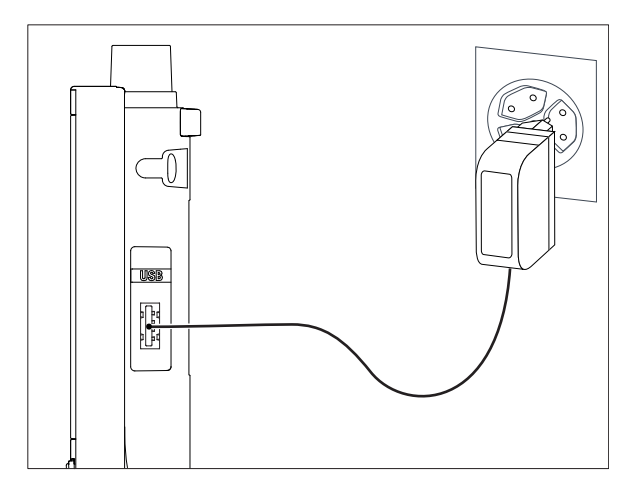

- 1 Podłącz kabel zasilacza AC do gniazda mikro-USB urządzenia.
- 2 Podłącz zasilacz AC do gniazda ściennego.

# <span id="page-17-0"></span>**4.4 Podłączanie czujników**

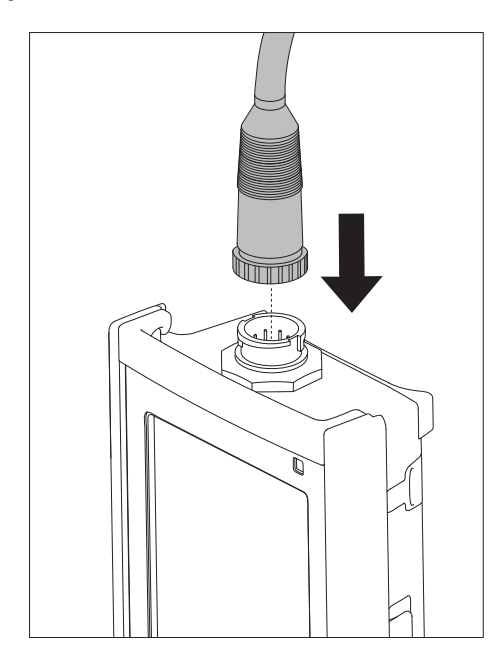

### **Technologia ISM® — czujnik**

Podczas podłączania czujnika ISM® do miernika musi być spełniony jeden z następujących warunków, aby dane kalibracji zostały automatycznie wysłane z mikroukładu czujnika do miernika i mogły być w nim używane do pomiarów. Po podłączeniu czujnika ISM® ...

- Należy włączyć miernik.
- (Jeśli miernik jest już włączony) należy nacisnąć przycisk **READ** (Odczyt).
- (Jeśli miernik jest już włączony) należy nacisnąć przycisk **CAL** (Kalibracja).

Zdecydowanie zalecamy, aby przed odłączeniem czujnika ISM wyłączyć miernik. Taki zabieg zapewnia, że w czasie wyjmowania czujnika urządzenie nie odczytuje ani nie zapisuje danych w mikroukładzie ISM czujnika.

Na wyświetlaczu pojawi się ikona ISM ism oraz zostanie zarejestrowany identyfikator mikroukładu czujnika i pokazany na wyświetlaczu.

Historię kalibracji, początkowy certyfikat i maksymalną temperaturę można przejrzeć w pamięci danych oraz stamtąd wydrukować.

# <span id="page-18-0"></span>**4.5 Montowanie opcjonalnego wyposażenia**

### **4.5.1 Uchwyt elektrody**

Aby zapewnić bezpieczne miejsce na elektrodę, można z boku urządzenia zamontować uchwyt elektrody. Uchwyt elektrody wchodzi w skład zestawu. Można go przymocować z jednej z dwóch stron urządzenia.

1 Wyjmij osłony ochronne gniazd zacisku (1).

2 Wsuń uchwyt elektrody (1) do gniazda (2) w obudowie urządzenia.

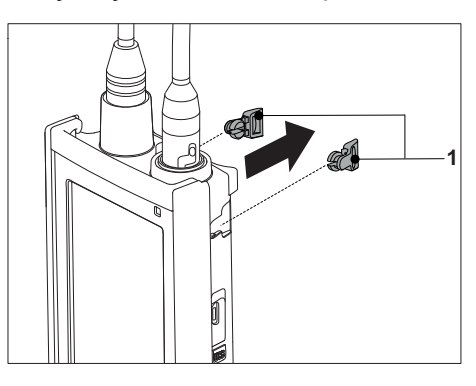

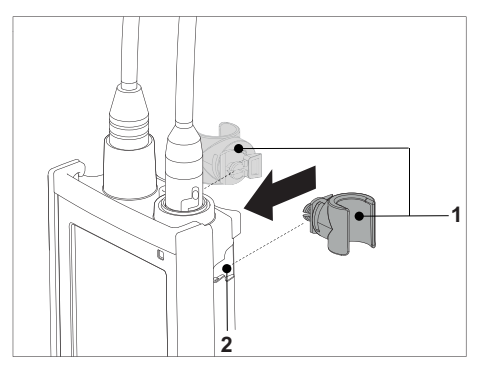

### **4.5.2 Moduł stabilizujący podstawę miernika**

Moduł stabilizujący podstawę miernika należy montować wtedy, gdy urządzenie jest używane na biurku. Urządzenie nie rusza się wtedy podczas naciskania przycisków.

1 Wyjmij osłony ochronne gniazd zacisku (1).

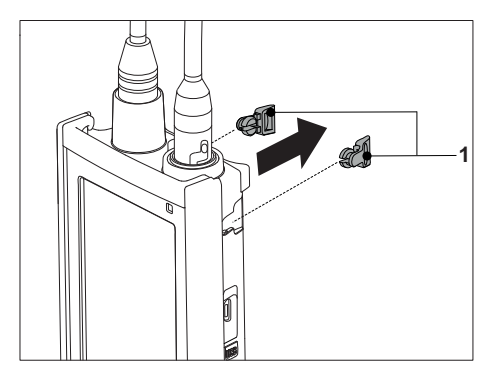

2 Wsuń moduł stabilizujący podstawę miernika (1) do gniazd (2) w urządzeniu.

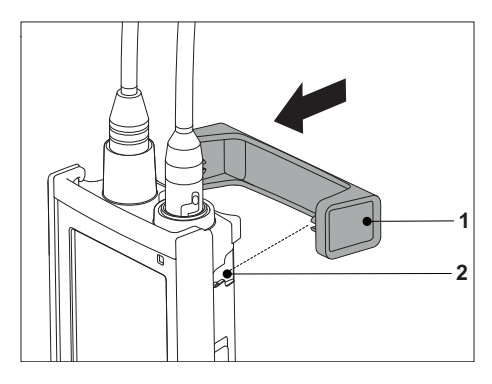

# <span id="page-19-0"></span>**4.5.3 Opaska na rękę**

Aby zmniejszyć ryzyko zniszczenia miernika wskutek upuszczenia, można zamontować opaskę na rękę, jak pokazano na poniższych rysunkach.

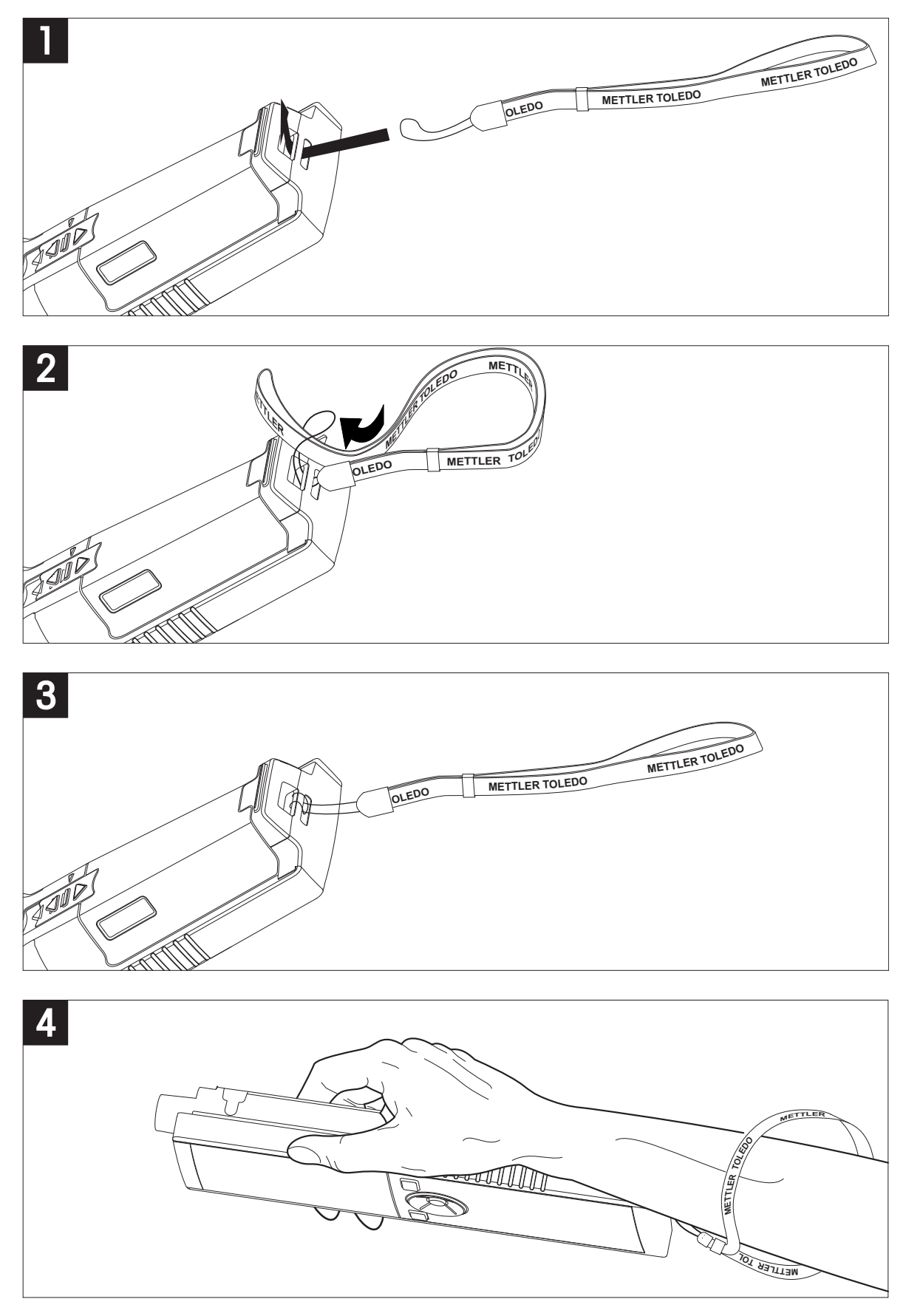

# <span id="page-20-0"></span>**4.6 Włączanie i wyłączanie urządzenia**

- 1 Naciśnij przycisk  $O$ , aby włączyć urządzenie.
	- $\Rightarrow$  Przez około 5 sekund wyświetlana będzie wersja oprogramowania sprzętowego, numer seryjny i bieżąca data. Po upływie tego czasu urządzenie będzie gotowe do użycia.
- 2 Aby wyłączyć urządzenie, naciśnij i przytrzymaj przez 3 sekundy przycisk  $O$ .

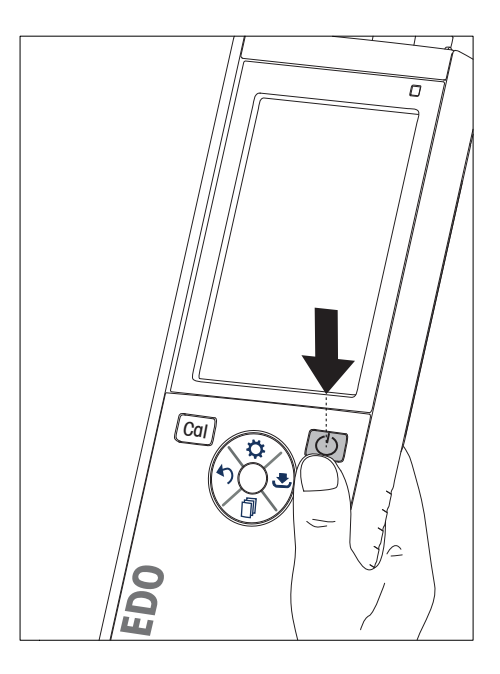

### **Notyfikacja**

- Domyślnie po upływie 10 minut braku aktywności urządzenie przechodzi w tryb uśpienia. Opcję tę można zmienić w konfiguracji.
- Przy pierwszym uruchomieniu miernika automatycznie wyświetlany jest ekran wprowadzania daty i godziny. Ustawienia te można później zmienić.

### **Zobacz także**

- Oszczędzanie energii (Strona [25](#page-24-0))
- Data i godzina (Strona [23\)](#page-22-0)

### **4.7 Konfiguracja urządzenia**

- 1 Naciśnij przycisk  $\ddot{\varphi}$ , aby wejść do menu.
- 2 Przejdź do 條.

### **Struktura menu**

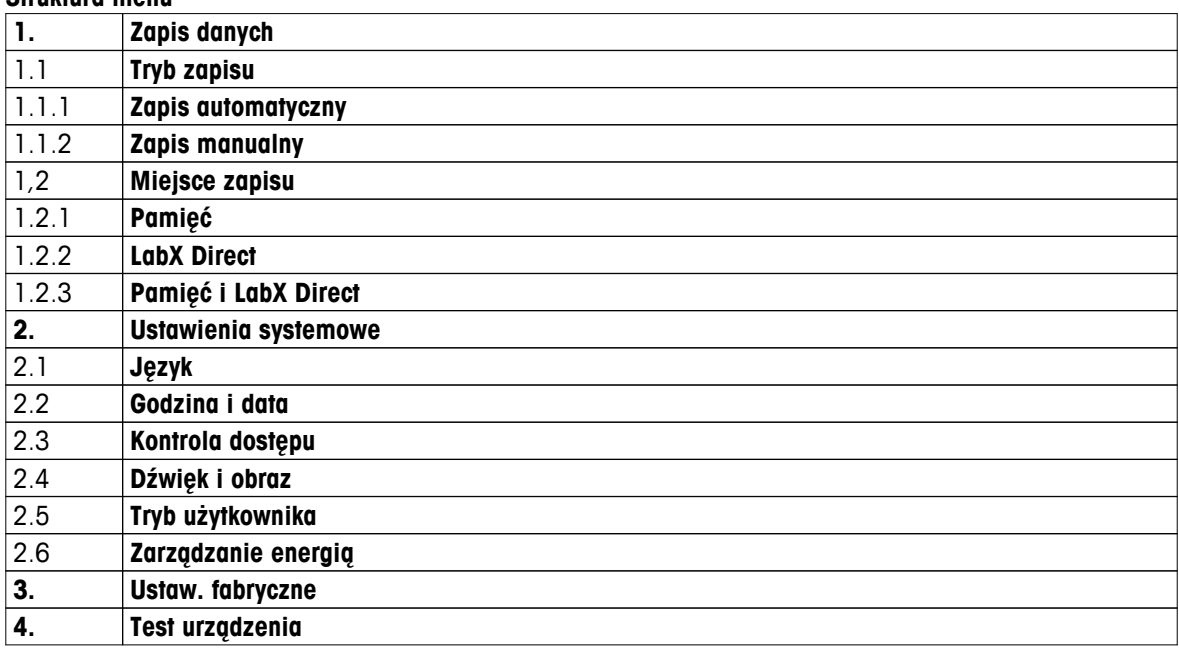

## <span id="page-21-0"></span>**4.7.1 Przechowywanie danych**

### **4.7.1.1 Tryb przechowywania**

### ● **Przechowywanie automatyczne:**

W tym trybie przechowywania wszystkie wyniki pomiarów są automatycznie zapisywane w wybranej lokalizacji.

### ● **Przechowywanie ręczne:**

W tym trybie użytkownik musi ręcznie zapisywać wyniki pomiarów, naciskając przycisk . W tym celu po każdym pomiarze wyświetlany jest odpowiedni komunikat.

### **4.7.1.2 Lokalizacja przechowywania**

Wyniki pomiarów można przechowywać na kilka różnych sposobów. W pamięci wewnętrznej miernika Seven2Go pro dostępnych jest 2000 lokalizacji (**M0001**–**M2000**).

### ● **Pamięć:**

Wyniki pomiarów zapisywane są w pamięci wewnętrznej.

### ● **LabX Direct:**

Wyniki pomiarów przesyłane są wyłącznie do oprogramowania LabX Direct. Wymaga to połączenia z komputerem za pośrednictwem kabla USB. Oprogramowanie LabX®Direct na komputerze musi być odpowiednio skonfigurowane.

### ● **Pamięć + LabX Direct:**

Wyniki pomiarów zapisywane są w pamięci wewnętrznej i przesyłane do oprogramowania LabX®Direct. Wymaga to połączenia z komputerem za pośrednictwem kabla USB. Oprogramowanie LabX®Direct na komputerze musi być odpowiednio skonfigurowane.

### <span id="page-22-0"></span>**4.7.2 Ustawienia systemowe**

### **4.7.2.1 Język**

System dostępny jest w następujących językach:

- polski
- niemiecki
- francuski
- hiszpański
- włoski
- portugalski
- Polski
- rosyjski
- chiński
- japoński
- koreański
- tajski

### **4.7.2.2 Data i godzina**

Przy pierwszym uruchomieniu miernika automatycznie wyświetlany jest ekran wprowadzania daty i godziny. W ustawieniach systemowych można wybrać jeden z dwóch formatów wyświetlania godziny oraz jeden z czterech formatów daty:

### ● **Godzina**

Format 24-godzinny (np. 06:56 i 18:56) Format 12-godzinny (np. 06:56 AM i 06:56 PM)

● **Data**

28-11-2013 (dzień-miesiąc-rok) 11-28-2013 (miesiąc-dzień-rok) 28-Nov-2013 (dzień-miesiąc-rok) 28/11/2013 (dzień-miesiąc-rok)

### **4.7.2.3 Kontrola dostępu**

Ustawienia kodu PIN są dostępne dla następujących operacji:

- **Ustawienia systemowe**
- **Usuwanie danych**

### ● **Dostęp do urządzenia**

Kod PIN może składać się maksymalnie z 6 znaków. Podczas włączania kontroli dostępu należy podać kod PIN, a następnie powtórzyć go w celu weryfikacji.

### **Notyfikacja**

● Kontroli dostępu do ustawień systemowych nie można wyłączyć, gdy urządzenie pracuje w trybie obsługi bieżącej!

### **Zobacz także**

● Tryby użytkownika (Strona [24](#page-23-0)[,28\)](#page-27-0)

### <span id="page-23-0"></span>**4.7.2.4 Sygnały dźwiękowe i wizualne**

Sygnał dźwiękowy można włączyć lub wyłączyć dla następujących sytuacji:

- Naciśnięcie przycisku
- Wyświetlenie komunikatu alarmowego lub ostrzegawczego
- Ustabilizowanie pomiaru i osiągnięcie punktu końcowego (pojawia się sygnał stabilności)

Kontrolki LED można włączyć lub wyłączyć dla następujących sytuacji:

- Komunikat alarmowy
- Punkt końcowy pomiaru
- Informacje o systemie

### **4.7.2.5 Tryby użytkownika**

Miernik obsługuje trzy tryby użytkownika:

### **Tryb zwykły**:

Ograniczone prawa dostępu. Użytkownik może tylko dokonywać pomiarów, przeprowadzać kalibracje, przeglądać wyniki i zmieniać podstawowe ustawienia. Tryb obsługi bieżącej oparty jest na funkcji GLP, która ma chronić ważne ustawienia i zapisane dane przed usunięciem lub omyłkową zmianą. W trybie obsługi bieżącej zablokowane są następujące czynności:

- Usuwanie danych
- Ustawienia pomiarów i kalibracji (z wyjątkiem wyboru temperatury referencyjnej)
- Tworzenie identyfikatora czujnika
- Reset do wartości fabrycznych
- Autotest urządzenia
- Dostęp do ustawień systemowych możliwy jest po podaniu kodu PIN (domyślnie: 000000).

### **Tryb zaawansowany**:

Domyślne ustawienie fabryczne urządzenia umożliwia korzystanie z wszystkich funkcji miernika.

### **Tryb zewnętrzny**:

Użytkownik ma pełne prawa dostępu (jak w trybie Ekspert). Aktywnym widokiem jest zawsze uFocus, a w celu ograniczenia zużycia baterii następujące parametry ustawione są na określone wartości:

- Automatyczne przyciemnianie po 20 s
- Automatyczne wyłączenie po 10 min
- Wszystkie sygnały LED wyłączone

### <span id="page-24-0"></span>**4.7.2.6 Oszczędzanie energii**

### **Jasność ekranu**:

Jasność ekranu można regulować w przedziale wartości od 1 do 16.

### **Auto przyciemnianie**:

W celu oszczędzania energii można włączyć funkcję automatycznego przyciemniania. Można tu określić czas w zakresie od 5 do 300 s. Jeśli w ciągu tego czasu urządzenie nie będzie używane, podświetlenie zostanie wyłączone.

### **Oszczędzanie energii**:

W celu oszczędzania energii można włączyć funkcję automatycznego trybu uśpienia lub automatycznego wyłączenia.

### **Tryb uśpienia**

Po określonym czasie braku aktywności urządzenie przechodzi w tryb uśpienia (czuwania). Urządzenie nie zostanie automatycznie wyłączone. Można określić czas w zakresie od 5 do 99 minut. Świecąca pomarańczowa dioda LED wskazuje, że urządzenie jest w trybie uśpienia. Naciśnij przycisk  $O$ , aby aktywować miernik.

### **Automatyczne wył.**

Po określonym czasie braku aktywności urządzenie automatycznie się wyłączy. Można określić czas w zakresie od 5 do 99 minut.

### **4.7.3 Reset do wartości fabrycznych**

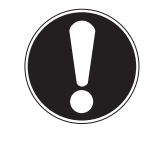

**Utrata danych!**

**Notyfikacja**

Powrót do ustawień fabrycznych oznacza przywrócenie domyślnych wartości wszystkich ustawień oraz wykasowanie z pamięci wszystkich danych.

- 1 Naciśnij przycisk  $\ddot{\varphi}$ , aby wejść do menu ustawień.
- 2 Przejdź do  $\mathbb{R}$  > **Ustaw. fabryczne**.
- 3 Naciśnij przycisk **Read**, aby potwierdzić powrót do ustawień fabrycznych, lub przycisk  $\gamma$ , aby anulować.
	- Po potwierdzeniu zostaną przywrócone domyślne wartości wszystkich ustawień, a pamięć urządzenia zostanie całkowicie wyczyszczona.
- 4 Naciśnij i przytrzymaj przycisk , aby wyjść z menu ustawień.

### **4.7.4 Autotest urządzenia**

Autotest urządzenia pozwala sprawdzić prawidłowe działanie wyświetlacza, diody LED, dźwięku i przycisków.

- 1 Naciśnii przycisk  $\ddot{\varphi}$ , aby wejść do menu ustawień.
- 2 Przejdź do > **Test urządzenia**.
- 3 Naciśnij przycisk **Read**, aby rozpocząć autotest.
	- **Wyświetlacz:** Wszystkie piksele na wyświetlaczu staną się czarne na 2 sekundy, a następnie białe na 2 sekundy.
	- **Dioda LED:** Dioda LED zmieni kolor na zielony, następnie na pomarańczowy, a w końcu zacznie migać czerwonym światłem.
	- **Dźwięk i przyciski:** Na ekranie pojawią się ikony siedmiu przycisków. Naciśnięcie każdego z nich sprawi, że zniknie odpowiadająca mu ikona i zostanie wyemitowany sygnał dźwiękowy. Przyciski należy nacisnąć w ciągu 20 sekund.
- Jeśli autotest zakończy się pomyślnie, na ekranie wyświetlony zostanie komunikat **OK**, a dioda LED zaświeci się na zielono na 2 sekundy. W przeciwnym wypadku pojawi się komunikat **Test nie powiódł się**, a dioda LED zacznie migać na czerwono. W obydwu przypadkach urządzenie powróci następnie do normalnego trybu pracy.

# <span id="page-25-0"></span>**5 Konfiguracja urządzenia**

- 1 Naciśnij przycisk  $\Leftrightarrow$ , aby wejść do menu.
- 2 Przejdź do  $\mathbb{R}$ .

### **Struktura menu**

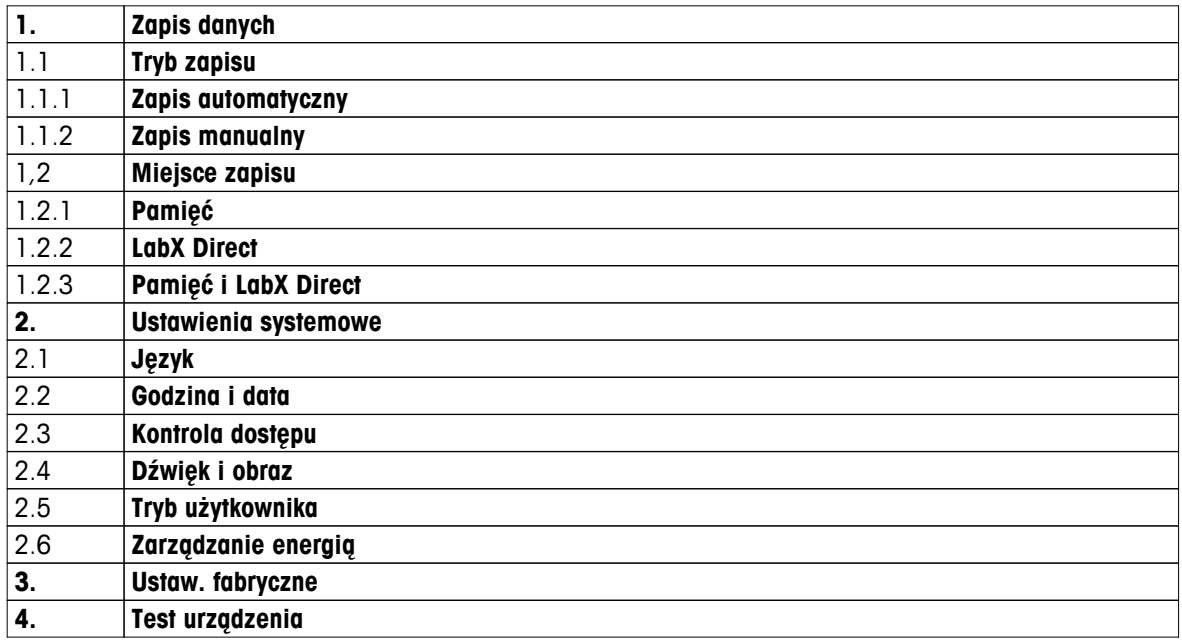

### **5.1 Przechowywanie danych**

### **5.1.1 Tryb przechowywania**

### ● **Przechowywanie automatyczne:**

W tym trybie przechowywania wszystkie wyniki pomiarów są automatycznie zapisywane w wybranej lokalizacji.

### ● **Przechowywanie ręczne:**

W tym trybie użytkownik musi ręcznie zapisywać wyniki pomiarów, naciskając przycisk . W tym celu po każdym pomiarze wyświetlany jest odpowiedni komunikat.

### **5.1.2 Lokalizacja przechowywania**

Wyniki pomiarów można przechowywać na kilka różnych sposobów. W pamięci wewnętrznej miernika Seven2Go pro dostępnych jest 2000 lokalizacji (**M0001**–**M2000**).

### ● **Pamięć:**

Wyniki pomiarów zapisywane są w pamięci wewnętrznej.

### ● **LabX Direct:**

Wyniki pomiarów przesyłane są wyłącznie do oprogramowania LabX Direct. Wymaga to połączenia z komputerem za pośrednictwem kabla USB. Oprogramowanie LabX®Direct na komputerze musi być odpowiednio skonfigurowane.

### ● **Pamięć + LabX Direct:**

Wyniki pomiarów zapisywane są w pamięci wewnętrznej i przesyłane do oprogramowania LabX®Direct. Wymaga to połączenia z komputerem za pośrednictwem kabla USB. Oprogramowanie LabX®Direct na komputerze musi być odpowiednio skonfigurowane.

# <span id="page-26-0"></span>**5.2 Ustawienia systemowe**

### **5.2.1 Język**

System dostępny jest w następujących językach:

- polski
- niemiecki
- francuski
- hiszpański
- włoski
- portugalski
- Polski
- rosyjski
- chiński
- japoński
- koreański
- tajski

# **5.2.2 Data i godzina**

Przy pierwszym uruchomieniu miernika automatycznie wyświetlany jest ekran wprowadzania daty i godziny. W ustawieniach systemowych można wybrać jeden z dwóch formatów wyświetlania godziny oraz jeden z czterech formatów daty:

### ● **Godzina**

Format 24-godzinny (np. 06:56 i 18:56) Format 12-godzinny (np. 06:56 AM i 06:56 PM)

● **Data**

28-11-2013 (dzień-miesiąc-rok) 11-28-2013 (miesiąc-dzień-rok) 28-Nov-2013 (dzień-miesiąc-rok) 28/11/2013 (dzień-miesiąc-rok)

### **5.2.3 Kontrola dostępu**

Ustawienia kodu PIN są dostępne dla następujących operacji:

- **Ustawienia systemowe**
- **Usuwanie danych**
- **Dostęp do urządzenia**

Kod PIN może składać się maksymalnie z 6 znaków. Podczas włączania kontroli dostępu należy podać kod PIN, a następnie powtórzyć go w celu weryfikacji.

### **Notyfikacja**

● Kontroli dostępu do ustawień systemowych nie można wyłączyć, gdy urządzenie pracuje w trybie obsługi bieżącej!

### **Zobacz także**

● Tryby użytkownika (Strona [24\)](#page-23-0)

### <span id="page-27-0"></span>**5.2.4 Sygnały dźwiękowe i wizualne**

Sygnał dźwiękowy można włączyć lub wyłączyć dla następujących sytuacji:

- Naciśnięcie przycisku
- Wyświetlenie komunikatu alarmowego lub ostrzegawczego
- Ustabilizowanie pomiaru i osiągnięcie punktu końcowego (pojawia się sygnał stabilności)

Kontrolki LED można włączyć lub wyłączyć dla następujących sytuacji:

- Komunikat alarmowy
- Punkt końcowy pomiaru
- Informacje o systemie

### **5.2.5 Tryby użytkownika**

Miernik obsługuje trzy tryby użytkownika:

### **Tryb zwykły**:

Ograniczone prawa dostępu. Użytkownik może tylko dokonywać pomiarów, przeprowadzać kalibracje, przeglądać wyniki i zmieniać podstawowe ustawienia. Tryb obsługi bieżącej oparty jest na funkcji GLP, która ma chronić ważne ustawienia i zapisane dane przed usunięciem lub omyłkową zmianą. W trybie obsługi bieżącej zablokowane są następujące czynności:

- Usuwanie danych
- Ustawienia pomiarów i kalibracji (z wyjątkiem wyboru temperatury referencyjnej)
- Tworzenie identyfikatora czujnika
- Reset do wartości fabrycznych
- Autotest urządzenia
- Dostęp do ustawień systemowych możliwy jest po podaniu kodu PIN (domyślnie: 000000).

### **Tryb zaawansowany**:

Domyślne ustawienie fabryczne urządzenia umożliwia korzystanie z wszystkich funkcji miernika.

### **Tryb zewnętrzny**:

Użytkownik ma pełne prawa dostępu (jak w trybie Ekspert). Aktywnym widokiem jest zawsze uFocus, a w celu ograniczenia zużycia baterii następujące parametry ustawione są na określone wartości:

- Automatyczne przyciemnianie po 20 s
- Automatyczne wyłączenie po 10 min
- Wszystkie sygnały LED wyłączone

### <span id="page-28-0"></span>**5.2.6 Oszczędzanie energii**

### **Jasność ekranu**:

Jasność ekranu można regulować w przedziale wartości od 1 do 16.

### **Auto przyciemnianie**:

W celu oszczędzania energii można włączyć funkcję automatycznego przyciemniania. Można tu określić czas w zakresie od 5 do 300 s. Jeśli w ciągu tego czasu urządzenie nie będzie używane, podświetlenie zostanie wyłączone.

### **Oszczędzanie energii**:

W celu oszczędzania energii można włączyć funkcję automatycznego trybu uśpienia lub automatycznego wyłączenia.

### **Tryb uśpienia**

Po określonym czasie braku aktywności urządzenie przechodzi w tryb uśpienia (czuwania). Urządzenie nie zostanie automatycznie wyłączone. Można określić czas w zakresie od 5 do 99 minut. Świecąca pomarańczowa dioda LED wskazuje, że urządzenie jest w trybie uśpienia. Naciśnij przycisk  $O$ , aby aktywować miernik.

### **Automatyczne wył.**

Po określonym czasie braku aktywności urządzenie automatycznie się wyłączy. Można określić czas w zakresie od 5 do 99 minut.

### **5.3 Reset do wartości fabrycznych**

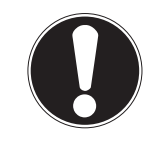

**Utrata danych!**

**Notyfikacja**

Powrót do ustawień fabrycznych oznacza przywrócenie domyślnych wartości wszystkich ustawień oraz wykasowanie z pamięci wszystkich danych.

- 1 Naciśnij przycisk  $\ddot{\varphi}$ , aby wejść do menu ustawień.
- 2 Przejdź do > **Ustaw. fabryczne**.
- 3 Naciśnij przycisk **Read**, aby potwierdzić powrót do ustawień fabrycznych, lub przycisk , aby anulować.
	- Po potwierdzeniu zostaną przywrócone domyślne wartości wszystkich ustawień, a pamięć urządzenia zostanie całkowicie wyczyszczona.
- 4 Naciśnij i przytrzymaj przycisk , aby wyjść z menu ustawień.

### **5.4 Autotest urządzenia**

Autotest urządzenia pozwala sprawdzić prawidłowe działanie wyświetlacza, diody LED, dźwięku i przycisków.

- 1 Naciśnij przycisk  $\phi$ , aby wejść do menu ustawień.
- 2 Przejdź do > **Test urządzenia**.
- 3 Naciśnij przycisk **Read**, aby rozpocząć autotest.
	- **Wyświetlacz:** Wszystkie piksele na wyświetlaczu staną się czarne na 2 sekundy, a następnie białe na 2 sekundy.
	- **Dioda LED:** Dioda LED zmieni kolor na zielony, następnie na pomarańczowy, a w końcu zacznie migać czerwonym światłem.
	- **Dźwięk i przyciski:** Na ekranie pojawią się ikony siedmiu przycisków. Naciśnięcie każdego z nich sprawi, że zniknie odpowiadająca mu ikona i zostanie wyemitowany sygnał dźwiękowy. Przyciski należy nacisnąć w ciągu 20 sekund.
- Jeśli autotest zakończy się pomyślnie, na ekranie wyświetlony zostanie komunikat **OK**, a dioda LED zaświeci się na zielono na 2 sekundy. W przeciwnym wypadku pojawi się komunikat **Test nie powiódł się**, a dioda LED zacznie migać na czerwono. W obydwu przypadkach urządzenie powróci następnie do normalnego trybu pracy.

# <span id="page-29-0"></span>**6 Ustawienia przewodności**

- 1 Naciśnij przycisk  $\Leftrightarrow$ , aby wejść do menu.
- 2 Przejdź do **Przewodnictwo**.

### **Struktura menu**

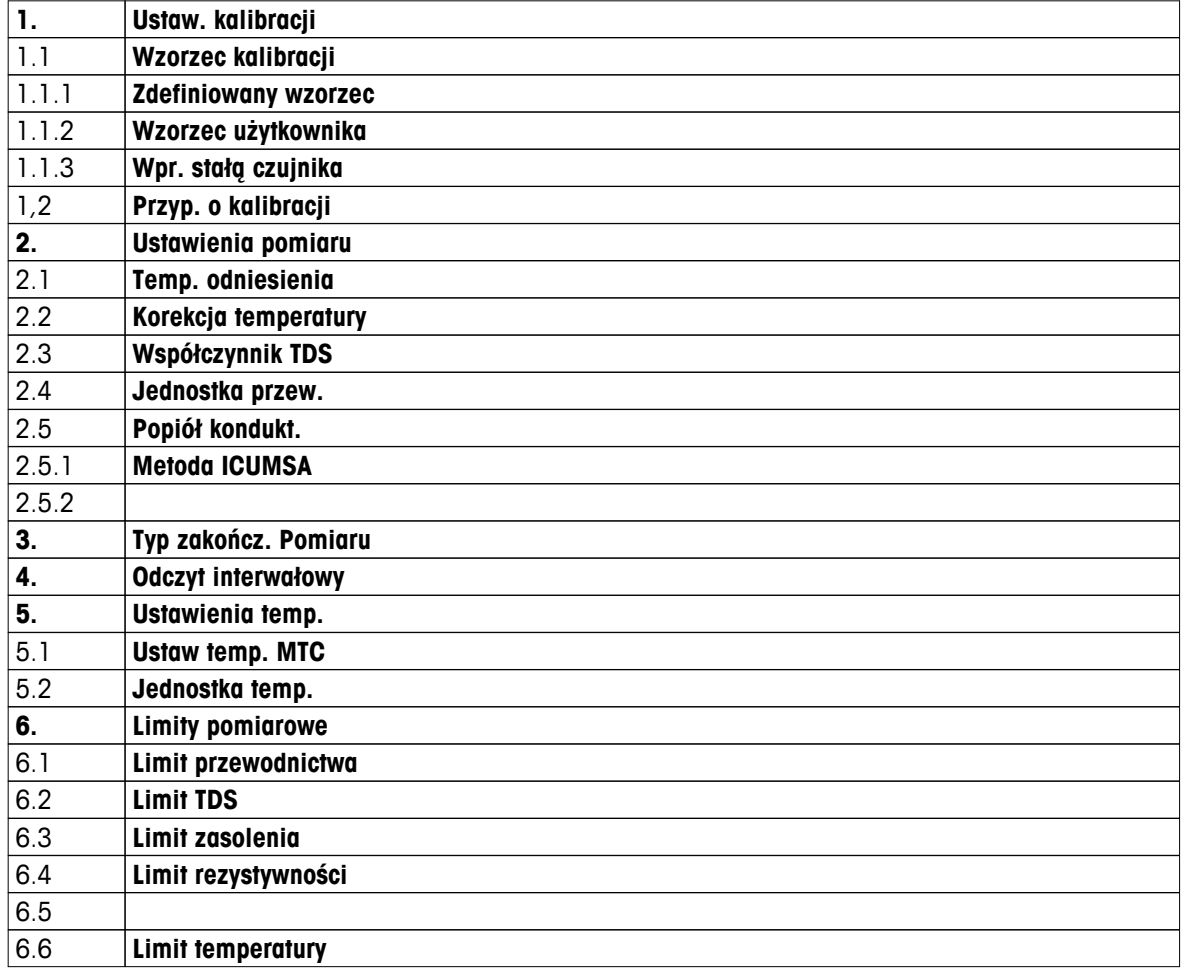

# <span id="page-30-0"></span>**6.1 Ustawienia kalibracji**

### **6.1.1 Wybór predefiniowanego wzorca przewodności**

Dostępne są następujące predefiniowane międzynarodowe wzorce przewodności:

- $\bullet$  10 μS/cm
- 84 μS/cm
- 500 μS/cm
- 1413 μS/cm
- 12,88 mS/cm
- Nasycony roztwór chlorku sodu

Dostępne są następujące predefiniowane chińskie wzorce przewodności:

- 146,5 μS/cm
- 1408 μS/cm
- 12,85 mS/cm
- 111,35 mS/cm

Dostępne są następujące predefiniowane japońskie wzorce przewodności:

- 1330,00 μS/cm
- 133,00 μS/cm
- 26,6 μS/cm

### **Wybór predefiniowanego wzorca:**

- 1 Naciśnij przycisk  $\Leftrightarrow$ , aby wejść do menu ustawień.
- 2 Przejdź do **Przewodnictwo** > **Ustaw. kalibracji** > **Wzorzec kalibracji** > **Zdefiniowany wzorzec**.
- 3 Za pomocą przycisków  $\ddot{\varphi}$  i  $\Box$  wybierz żądany wzorzec.
- 4 Naciśnij przycisk **Read**, aby potwierdzić.
- 5 Naciśnij przycisk (), aby wyjść z menu kalibracji.
- 6 Naciśnij i przytrzymaj przycisk , aby wyjść z menu ustawień.

### <span id="page-31-0"></span>**6.1.2 Wprowadzanie własnego wzorca przewodności**

Opcja ta przeznaczona jest dla użytkowników chcących skalibrować czujnik przy użyciu własnego wzorca przewodności. W tabeli można wprowadzić maksymalnie 5 wartości opartych na temperaturze (wyłącznie w mS/cm). Najniższą dopuszczalną wartością jest 0,00005 mS/cm (0,05 μS/cm). Wartość ta odpowiada przewodności czystej wody w temperaturze 25°C, wynikającej wyłącznie z autoprotolizy wody. Najwyższą dopuszczalną wartością jest 200 mS/cm.

Podczas zmiany predefiniowanego wzorca na wzorzec własny należy zawsze zapisywać tabelę, nawet jeśli żadne wartości nie zostały zmienione.

- 1 Naciśnij przycisk  $\bullet$ , aby wejść do menu ustawień.
- 2 Przejdź do **Przewodnictwo** > **Ustaw. kalibracji** > **Wzorzec kalibracji** > **Wzorzec użytkownika**.
	- $\Rightarrow$  Wszystkie predefiniowane wartości wzorca w tabeli można zmieniać.
- 3 Za pomocą przycisków  $\ddot{\varphi}$  i  $\dot{\mathbb{I}}$  wybierz wartość temperatury, a następnie naciśnij przycisk **Read**, aby ją edytować.
- 4 Za pomocą klawiatury TPad zmień po kolei cyfry wartości wybranej temperatury, a następnie potwierdź, naciskając przycisk **Read**.
- 5 Naciśnij przycisk , aby przejść do powiązanej wartości wzorca do kalibracji, a następnie naciśnij przycisk **Read**, aby ją edytować.
- 6 Za pomocą klawiatury TPad zmień po kolei cyfry wartości liczbowej, a następnie potwierdź, naciskając przycisk **Read**.
- 7 Powtórz kroki od 3 do 6 w odniesieniu do wszystkich par temperatura–przewodność. Aby usunąć dowolną wartość, naciśnij i przytrzymaj przycisk **Read** w żądanym polu tabeli. Należy pamiętać, że w tabeli puste wiersze mogą znajdować się tylko na końcu, a nie między poszczególnymi wartościami.
- 8 Przejdź do **Zapisz** i naciśnij przycisk **Read**, aby zapisać zmiany.
- 9 Naciśnij przycisk , aby wyjść z menu kalibracji.
- 10 Naciśnij i przytrzymaj przycisk , aby wyjść z menu ustawień.

### <span id="page-32-0"></span>**6.1.3 Wprowadzanie stałej celi**

Jeśli stała celi używanej do pomiarów przewodności jest dokładnie znana, można ją wprowadzić bezpośrednio w mierniku. Możliwe jest wprowadzenie wartości stałej celi z przedziału 1,00000e-6 cm-1 i 2,00000e+2 cm<sup>-1</sup> (odpowiednik 0,000001 cm<sup>-1</sup> i 200 cm<sup>-1</sup>). W ustawieniach kalibracji można ustawić tylko opcję ręcznego wprowadzania stałej celi. Sama stała celi wprowadzana jest podczas normalnego procesu kalibracji (a nie podczas pomiaru według wzorca do kalibracji) i zapisywana jest dla danego ID czujnika.

- 1 Naciśnij przycisk  $\ddot{\varphi}$ , aby wejść do menu ustawień.
- 2 Przejdź do **Przewodnictwo** > **Ustaw. kalibracji** > **Wzorzec kalibracji** > **Wpr. stałą czujnika**, a następnie naciśnij przycisk **Read**.
- 3 Naciśnij przycisk , aby wyjść z menu kalibracji.
- 4 Naciśnij i przytrzymaj przycisk , aby wyjść z menu ustawień.
- 5 Naciśnij przycisk **Cal**.
- 6 Wprowadź po kolei cyfry wartości stałej celi. Za pomocą klawiatury TPad zmniejsz lub zwiększ daną wartość, a następnie potwierdź przyciskiem **Read**.
- $\Rightarrow$  Wprowadzona stała celi będzie widoczna na ekranie.

### **6.1.4 Przypomnienie o kalibracji**

Jeśli włączona jest funkcja przypominania o kalibracji, użytkownik otrzyma powiadomienie o konieczności przeprowadzenia nowej kalibracji po upływie interwału określonego wcześniej przez użytkownika (maksymalnie 9999 godz.).

- 1 Naciśnij przycisk  $\Leftrightarrow$ , aby wejść do menu ustawień.
- 2 Przejdź do **DO** > **Ustaw. kalibracji** > **Wzorzec kalibracji** > **Przyp. o kalibracji**.
- 3 Wybierz ustawienie Włącz lub Wyłącz, korzystając z przycisków  $\Leftrightarrow$  i  $\Box$ .
- 4 Naciśnij przycisk **Read**, aby potwierdzić.
	- $\Rightarrow$  Pojawi się nowy ekran, na którym należy wprowadzić żądany czas odstępu.
- 5 Wprowadź czas odstępu za pomocą klawiatury TPad i naciśnij przycisk **Read**, aby go zapisać.
	- Pojawi się nowy ekran, na którym należy wybrać datę wygaśnięcia kalibracji. Spowoduje to zablokowanie możliwości wykonywania pomiarów czujnikiem po upływie określonego interwału.
	- **Natychmiast**:

Wykonywanie pomiarów miernikiem jest blokowane natychmiast po upływie określonego wcześniej interwału.

**Wygasa: przyp. + 1 h**:

Wykonywanie pomiarów miernikiem jest blokowane 1 godzinę po upływie określonego wcześniej interwału.

**Wygasa: przyp. + 2 h**:

Wykonywanie pomiarów miernikiem jest blokowane 2 godziny po upływie określonego wcześniej interwału.

- **Kontynuuj odczyt**: Po upływie określonego wcześniej interwału nadal możliwe jest dokonywanie pomiarów.
- 6 Naciśnij przycisk **Read**, aby potwierdzić.
- 7 Naciśnij przycisk .
- 8 Naciśnij i przytrzymaj przycisk , aby wyjść z menu ustawień.

# <span id="page-33-0"></span>**6.2 Ustawienia pomiaru**

### **6.2.1 Temperatura referencyjna**

Dostępne są następujące temperatury referencyjne:

- 20°C (68°F)
- 25°C (77°F)
- 1 Naciśnij przycisk  $\Leftrightarrow$ , aby wejść do menu ustawień.
- 2 Przejdź do **Przew.** > **Ustawienia pomiaru** > **Temp. odniesienia**.
- 3 Za pomocą przycisków  $\ddot{\varphi}$  i  $\ddot{\varphi}$  wybierz temperature referencyjną, a następnie naciśnij przycisk **Read**.
- 4 Naciśnij przycisk , aby wyjść z menu pomiarów.
- 5 Naciśnij i przytrzymaj przycisk , aby wyjść z menu ustawień.

### **6.2.2 Korekcja temperaturowa**

Dostępne są cztery opcje korekcji temperaturowej:

- liniowa
- nieliniowa
- czysta woda
- wyłaczona

W przypadku większości roztworów istnieje liniowa zależność między przewodnością a temperaturą. W takich przypadkach należy wybrać metodę **liniowej korekcji**. Przewodność wody naturalnej jest silnie nieliniowo zależna od temperatury. Z tego względu w przypadku wody naturalnej należy skorzystać z **korekcji nieliniowej**. Opcja **czystej wody** powinna być używana wyłącznie w przypadku pomiaru wody czystej lub ultraczystej.

Czasami, na przykład w trakcie pomiarów według standardów USP/EP (amerykańskiej/europejskiej farmakopei), trzeba **wyłączyć** korekcję temperaturową.

### **Liniowe**

Po wybraniu korekcji liniowej pojawi się pole do wprowadzenia współczynnika korekcji temperaturowej, zwanego także współczynnikiem alfa. Możliwe jest wprowadzenie wartości w zakresie od 0,000 do 10,000%/°C. Zmierzona przewodność jest (przed wyświetleniem na ekranie) korygowana za pomocą następującego wzoru:

 $GT_{Ref} = GT / (1 + (\alpha(T - T_{Ref})) / 100 %)$ 

- GT: przewodność mierzona przy temperaturze T (mS/cm)
- GT<sub>Ref</sub>: przewodność (w mS/cm) wyświetlana na ekranie urządzenia, obliczona przy wykorzystaniu temperatury referencyjnej T<sub>Ref</sub>
- $\alpha$ : współczynnik liniowej korekcji temperaturowej (%/°C);  $\alpha$  = 0: brak korekcji temperaturowej
- T: zmierzona temperatura (°C)
- $T_{Ref}:$  temperatura referencyjna (20 $^{\circ}$ C lub 25 $^{\circ}$ C)

Każda próbka zachowuje się inaczej w danej temperaturze. Odpowiednie wartości współczynników dla czystych roztworów soli można znaleźć w literaturze. W pozostałych przypadkach należy ustalić współczynnik  $\alpha$ poprzez zmierzenie przewodności próbki w dwóch temperaturach i obliczenie współczynnika za pomocą następującego wzoru:

 $\alpha$  = (GT1 – GT2)  $*$  100% / (T1 – T2) / GT2

- T1: Typowa temperatura próbki
- T2: Temperatura referencyjna
- GT1: Przewodność zmierzona w typowej temperaturze próbki
- GT2: Przewodność zmierzona w temperaturze referencyjnej

### <span id="page-34-0"></span>**Aby wprowadzić liniową korekcję temperaturową, należy wykonać następujące kroki:**

- 1 Naciśnij przycisk  $\ddot{\varphi}$ , aby wejść do menu ustawień.
- 2 Przejdź do **Ustawienia pomiaru** > **Korekcja temperatury** > **Liniowy**, a następnie potwierdź, naciskając przycisk **Read**.
- 3 Wprowadź wartość współczynnika  $\alpha$  (0,000–10,000) za pomocą przycisków  $\ddot{\varphi}$  i  $\bar{\Box}$ , a następnie naciśnij przycisk **Read**.
- 4 Naciśnij przycisk , aby wyjść z menu pomiarów.
- 5 Naciśnij i przytrzymaj przycisk , aby wyjść z menu ustawień.

### **Nieliniowa**

Przewodność wody naturalnej jest silnie nieliniowo zależna od temperatury. Z tego względu w przypadku wody naturalnej należy korzystać z korekcji nieliniowej. Zmierzona przewodność jest mnożona przez współczynnik  $f_{25}$  dla zmierzonej temperatury (patrz Dodatek) i w ten sposób korygowana do temperatury referencyjnej wynoszącej 25°C:

 $G_{T25} = GT * f_{25}$ 

W przypadku wykorzystania temperatury referencyjnej 20°C przewodność korygowana do 25°C dzielona jest przez 1,116 (patrz współczynnik f<sub>25</sub> dla temperatury 20,0°C):

 $GT_{20} = (GT \cdot f_{25}) / 1,116$ 

### **Notyfikacja**

Pomiary przewodności wody naturalnej można wykonywać tylko w zakresie temperatur od 0°C do 36°C. Przy innych temperaturach pojawia się komunikat ostrzegawczy .

### **Czysta woda**

W przypadku wody czystej i ultraczystej stosowany jest szczególny rodzaj korekcji nieliniowej. Wartości są kompensowane w zakresie od 0,005 do 5,00 µS/cm w temperaturach (0–50°C) różniących się od temperatury referencyjnej (25°C). Może to dotyczyć np. przypadków kontroli urządzeń do produkcji wody czystej lub ultraczystej albo sprawdzania, czy w wyniku procedury czyszczenia w toku przy użyciu ultraczystej wody zostały skutecznie usunięte wszystkie substancje rozpuszczalne w wodzie. Ze względu na obecność w powietrzu cząstek CO2, które mają duży wpływ na wyniki, w tego typu pomiarach zdecydowanie zaleca się stosowanie cel przepływowych.

### **Notyfikacja**

- Pomiary przewodności z użyciem trybu kompensacji czystej wody można wykonywać tylko w zakresie temperatur od 0°C do 50°C. Przy innych temperaturach pojawia się komunikat ostrzegawczy "Temp. poza zakresem czystej wody".
- W przypadku, gdy odczyt przewodności przekroczy górny limit 5,00 μS/cm w trybie czystej wody, kompensacja będzie zbliżona do kompensacji liniowej o współczynniku  $\alpha = 2,00\%$ /°C.

### **6.2.3 Współczynnik TDS**

Zawartość substancji rozpuszczonych (Total Dissolved Solids, TDS) jest obliczana przez pomnożenie wartości przewodności wyrażonej w µS/cm przez współczynnik TDS. Uzyskany wynik będzie określał stężenie wyrażone w mg/l lub ppm. Można wprowadzić wartość współczynnika z przedziału od 0,40 do 1,00. Przykładowe typowe wartości współczynnika TDS można znaleźć w Dodatku.

- 1 Naciśnij przycisk  $\ddot{\varphi}$ , aby wejść do menu ustawień.
- 2 Przejdź do **Ustawienia pomiaru** > **Współczynnik TDS**.
- 3 Za pomocą przycisków  $\ddot{\varphi}$  i  $\dot{\mathbb{D}}$  wprowadź po kolei cyfry wartości współczynnika TDS (0,40–1,00), a następnie naciśnij przycisk **Read**.
- 4 Naciśnij przycisk , aby wyjść z menu pomiarów.
- 5 Naciśnij i przytrzymaj przycisk , aby wyjść z menu ustawień.

### <span id="page-35-0"></span>**6.2.4 Jednostka przewodności**

Odczyty przewodności można wyświetlać w jednostkach na centymetr lub na metr, w zależności od wymogów. Dostępne są następujące opcje:

- µS/cm i mS/cm,
- µS/m i mS/m.
- 1 Naciśnij przycisk  $\clubsuit$ , aby wejść do menu ustawień.
- 2 Przejdź do **Przew.** > **Ustawienia pomiaru** > **Jednostka przew.**.
- 3 Za pomocą przycisków  $\ddot{\varphi}$  i  $\mathbb{I}$  wybierz jednostkę, a następnie naciśnij przycisk **Read**.
- 4 Naciśnii przycisk  $\triangleleft$ , aby wyjść z menu pomiarów.
- 5 Naciśnij i przytrzymaj przycisk  $\triangleleft$ , aby wyjść z menu ustawień.

### **6.2.5 Zawartość popiołu wyznaczana na podstawie pomiaru przewodności**

Zawartość popiołu wyznaczana na podstawie pomiaru przewodności (%) to ważny parametr odzwierciedlający zawartość rozpuszczalnych soli nieorganicznych w cukrze rafinowanym lub w cukrze surowym/melasie. Te rozpuszczalne w wodzie nieorganiczne zanieczyszczenia wpływają bezpośrednio na czystość cukru. Miernik potrafi mierzyć zawartość popiołu wyznaczaną na podstawie pomiaru przewodności za pomocą następujących dwóch metod ICUMSA.

- Roztwór 28 g/100 g (cukier rafinowany ICUMSA GS2/3-17)
- Roztwór 5 g /100 ml (cukier surowy ICUMSA GS1/3/4/7/8-13)

Urządzenie automatycznie przelicza zmierzoną przewodność na zawartość popiołu wyznaczaną na podstawie pomiaru przewodności (%) zgodnie z wybraną metodą. Użytkownik może sam wprowadzić wartość przewodności (w μS/cm) wody użytej do sporządzenia roztworu cukru (w zakresie od 0,0 do 100,0 μS/cm). Wartość ta jest następnie używana do korygowania zmierzonych wartości zawartości popiołu wyznaczanej na podstawie pomiaru przewodności za pomocą wzorów podanych w Dodatku.

- 1 Naciśnij przycisk  $\clubsuit$ , aby wejść do menu ustawień.
- 2 Przejdź do **Ustawienia pomiaru** > **Popiół kondukt.** > **Metoda ICUMSA**.
- 3 Za pomocą przycisków  $\ddot{\varphi}$  i  $\Box$  wybierz właściwą metodę, a następnie potwierdź przyciskiem "Read".
- 4 Przejdź do **Przew. użytej wody**.
- 5 Za pomocą klawiatury TPad wprowadź po kolei cyfry wartości przewodności użytej wody, a następnie zapisz, naciskając przycisk **Read**.
- 6 Naciśnij przycisk , aby wyjść z menu pomiarów.
- 7 Naciśnij i przytrzymaj przycisk , aby wyjść z menu ustawień.

### **Notyfikacja**

● Pomiary zawartości popiołu wyznaczanej na podstawie pomiaru przewodności można wykonywać tylko w temperaturach od 15°C do 25°C. Przy innych temperaturach pojawia się komunikat ostrzegawczy **...** .

# <span id="page-36-0"></span>**6.3 Rodzaj punktu końcowego**

### **Automatyczny punkt końcowy**

W przypadku automatycznego punktu końcowego miernik określa koniec danego odczytu na podstawie zaprogramowanego kryterium stabilności sygnału. Zapewnia to łatwość, szybkość i dokładność pomiaru.

- 1 Naciśnij przycisk  $\clubsuit$ , aby wejść do menu ustawień.
- 2 Przejdź do **DO** > **Typ zakończ. Pomiaru**.
- 3 Wybierz opcję **Automatyczny**, a następnie potwierdź, naciskając przycisk **Read**.
- 4 Naciśnij i przytrzymaj przycisk , aby wyjść z menu ustawień.

### **Ręczny punkt końcowy**

W tym trybie użytkownik musi samodzielnie zatrzymać odczyt pomiaru.

- 1 Naciśnii przycisk  $\ddot{\varphi}$ , aby weiść do menu ustawień.
- 2 Przejdź do **DO** > **Typ zakończ. Pomiaru**.
- 3 Wybierz opcję **Manualny**, a następnie potwierdź, naciskając przycisk **Read**.
- 4 Naciśnij i przytrzymaj przycisk , aby wyjść z menu ustawień.

### **Czasowy punkt końcowy**

Pomiar zostaje zatrzymany po upływie określonego wcześniej czasu (od 5 s do 3600 s).

- 1 Naciśnij przycisk  $\ddot{\varphi}$ , aby wejść do menu ustawień.
- 2 Przejdź do **DO** > **Typ zakończ. Pomiaru**.
- 3 Wybierz opcję **Czasowy**, a następnie potwierdź, naciskając przycisk **Read**.
- 4 Za pomocą klawiatury TPad wprowadź po kolei cyfry wartości czasu pomiaru, a następnie zapisz, naciskając przycisk **Read**.
- 5 Naciśnij i przytrzymaj przycisk , aby wyjść z menu ustawień.

### **6.4 Odczyty z interwałem**

Odczyt jest wykonywany za każdym razem po upływie interwału czasu (1–2400 s) określonego w menu. Seria pomiarów kończy się zgodnie z wybranym formatem punktu końcowego lub po naciśnięciu przez użytkownika przycisku **Read**. Jeśli dla opcji odczytów z interwałem czasu wybrano ustawienie **Włącz**, na ekranie widoczne będzie oznaczenie Int..

### **Przykład:**

Aby mierzyć przewodność co 30 s przez 5 min, ustaw czas odstępu na 30 s, a następnie zmień rodzaj punktu końcowego na czasowy i ustaw czas pomiaru na 5 min.

- 1 Naciśnij przycisk  $\ddot{\varphi}$ , aby wejść do menu ustawień.
- 2 Przejdź do **DO** > **Odczyt interwałowy**.
- 3 Wybierz opcję **Włącz**, a następnie potwierdź, naciskając przycisk **Read**.
- 4 Jeśli włączona jest opcja odczytów z interwałem, za pomocą klawiatury TPad wprowadź po kolei cyfry wartości czasu odstępu.
- 5 Zapisz przyciskiem **Read**.
- 6 Naciśnij i przytrzymaj przycisk , aby wyjść z menu ustawień.

# <span id="page-37-0"></span>**6.5 Ustawienia temperatury**

### **Ustawianie jednostki temperatury:**

Jednostkę temperatury można ustawić jako **°C** lub **°F**.

- 1 Naciśnij przycisk  $\Leftrightarrow$ , aby wejść do menu ustawień.
- 2 Przejdź do **DO** > **Ustawienia temp.** > **Jednostka temp.**.
- 3 Wybierz jednostkę temperatury i naciśnij przycisk **Read**, aby ją zapisać.
- 4 Naciśnij przycisk ...
- 5 Naciśnij i przytrzymaj przycisk , aby wyjść z menu ustawień.

### **6.6 Limity pomiarów**

W stosunku do każdego rodzaju pomiaru można zdefiniować limity (maksymalne i minimalne):

- **Limit tlenu rozp.**
- **Limit temperatury**

W celu ustawienia limitu pomiaru należy wykonać następujące kroki:

- 1 Naciśnij przycisk  $\clubsuit$ , aby wejść do menu ustawień.
- 2 Przejdź do **DO** > **Limity pomiarowe**.
- 3 Wybierz żądany rodzaj pomiaru za pomocą przycisków  $\ddot{\varphi}$  i  $\mathbb{D}$ , a następnie potwierdź, naciskając przycisk **Read**.
- 4 Wybierz **Tak**, aby włączyć limit, a następnie potwierdź, naciskając przycisk **Read**.
- 5 Naciśnij przycisk **Read**, aby włączyć lub wyłączyć maksymalny limit.
- 6 Naciśnij przycisk . a następnie **Read**, aby edytować maksymalną wartość limitu.
- 7 Za pomocą przycisków  $\ddot{\varphi}$  i  $\Box$  zmień po kolei cyfry maksymalnej wartości limitu, a następnie zapisz, naciskając przycisk **Read**.
- 8 Naciśnij przycisk I, aby przełączyć się na minimalny limit.
- 9 Naciśnij przycisk **Read**, aby włączyć lub wyłączyć minimalny limit.
- 10 Naciśnij przycisk 1, a następnie **Read**, aby edytować minimalną wartość limitu.
- 11 Za pomocą przycisków  $\ddot{\varphi}$  i  $\bar{\mathbb{Z}}$  zmień po kolei cyfry minimalnej wartości limitu, a następnie zapisz, naciskając przycisk **Read**.
- 12 Przejdź do **Zapisz** i naciśnij przycisk **Read**, aby zapisać ustawienia.

13 Naciśnij przycisk ...

14 Naciśnij i przytrzymaj przycisk , aby wyjść z menu ustawień.

# <span id="page-38-0"></span>**7 Identyfikatory**

- 1 Naciśnij przycisk  $\ddot{\varphi}$ , aby wejść do menu.
- 2 Przejdź do **ID**.

### **Struktura menu**

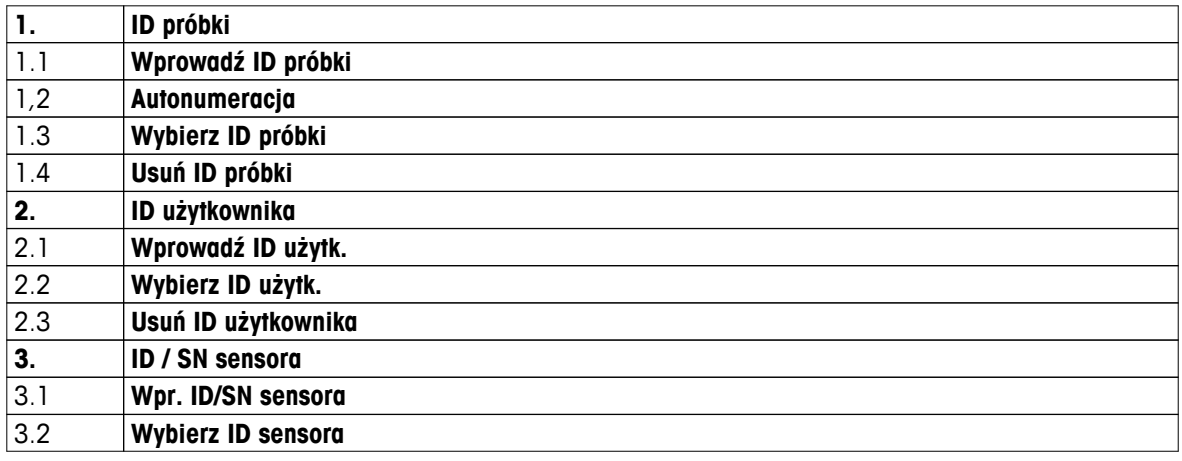

### **7.1 ID próbki**

1 Naciśnij przycisk  $\ddot{\varphi}$ , aby wejść do menu ustawień.

### 2 Przejdź do **Ustaw. ID** > **ID próbki**.

Przejdź do **Wprowadź ID próbki**, aby wprowadzić nowy identyfikator próbki. Można wprowadzić alfanumeryczny identyfikator próbki składający się z maksymalnie 12 znaków.

### **Automatycznie sekwencyjnie:**

### 1. **Autonumeracja** = **Włącz**

Przy tym ustawieniu każdemu kolejnemu odczytowi nadawany będzie identyfikator próbki wyższy o 1 od poprzedniego. Jeśli ostatnim znakiem ID próbki nie jest liczba, do kolejnego identyfikatora dodana zostanie cyfra 1. W takim przypadku ID próbki musi mieć mniej niż 12 znaków.

### 2. **Autonumeracja** = **Wyłącz**

ID próbki nie wzrasta automatycznie.

Aby wybrać ID próbki z listy dotychczas wprowadzonych identyfikatorów, przejdź do **Wybierz ID próbki**. W pamięci przechowywanych jest maksymalnie 10 identyfikatorów próbek do wyboru. Jeśli osiągnięty zostanie limit 10 identyfikatorów próbek, można ręcznie usunąć dowolny z nich. W przeciwnym wypadku najstarszy identyfikator zostanie automatycznie zastąpiony nowym.

Aby usunąć istniejący identyfikator próbki z listy, przejdź do **Usuń ID próbki**. Wybierz identyfikator próbki, który ma zostać usunięty, i naciśnij przycisk **Read**.

### **7.2 ID użytkownika**

1 Naciśnij przycisk  $\ddot{\varphi}$ , aby wejść do menu ustawień.

### 2 Przejdź do **Ustaw. ID** > **ID użytkownika**.

Wybierz **Wprowadź ID użytk.**, aby wprowadzić nowy identyfikator użytkownika. Można wprowadzić alfanumeryczny identyfikator użytkownika składający się z maksymalnie 12 znaków.

Aby wybrać ID użytkownika z listy, przejdź do **Wybierz ID użytk.**. W pamięci przechowywanych jest maksymalnie 10 identyfikatorów użytkowników do wyboru. Jeśli osiągnięty zostanie limit 10 identyfikatorów, można ręcznie usunąć dowolny z nich. W przeciwnym wypadku najstarszy identyfikator zostanie automatycznie zastąpiony nowym.

Aby usunąć istniejący identyfikator użytkownika z listy, przejdź do **Usuń ID użytkownika**. Wybierz identyfikator użytkownika, który ma zostać usunięty, i naciśnij przycisk **Read**.

# <span id="page-39-0"></span>**7.3 ID czujnika**

- 1 Naciśnij przycisk  $\Leftrightarrow$ , aby wejść do menu ustawień.
- 2 Przejdź do **Ustaw. ID** > **ID / SN sensora**.

Wybierz **Wpr. ID/SN sensora**, aby wprowadzić nowy identyfikator i numer seryjny (SN) czujnika. Można wprowadzić alfanumeryczny identyfikator i numer seryjny czujnika, składające się maksymalnie z 12 znaków.

Aby wybrać identyfikator czujnika z listy, przejdź do **Wybierz ID sensora**. W pamięci przechowywanych jest maksymalnie 10 identyfikatorów czujników do wyboru. Jeśli osiągnięty zostanie limit 10 identyfikatorów, najstarszy z nich zostanie automatycznie zastąpiony nowym.

### **Notyfikacja**

● Aby usunąć czujnik z listy, należy usunąć jego dane kalibracyjne; patrz sekcja Dane kalibracji (Strona [49\)](#page-48-0).

# <span id="page-40-0"></span>**8 Kalibracja czujnika**

Poniższa procedura dotyczy wyłącznie sytuacji, gdy ustawiono predefiniowany lub określony przez użytkownika wzorzec do kalibracji. Jeśli stała celi musi zostać wprowadzona ręcznie, wymagane jest wykonanie dodatkowych czynności:

- 1 Naciśnij przycisk **Cal**.
	- $\Rightarrow$  Zostanie wyświetlone pole do wprowadzenia stałej celi.
- 2 Za pomocą klawiatury TPad zmniejsz lub zwiększ wartość liczbową stałej celi, a następnie potwierdź, naciskając przycisk **Read**.

### **Przeprowadzanie kalibracji czujnika:**

- Czujnik jest podłączony do urządzenia.
- Prawidłowy wzorzec do kalibracji definiuje się w ustawieniach (patrz sekcja Ustawienia kalibracji (Strona [31](#page-30-0))).
- 1 Umieść elektrodę we wzorcu do kalibracji i naciśnij przycisk **Cal**, aby wejść do trybu kalibracji.
	- $\Rightarrow$  Na wyświetlaczu pojawi się ikona  $\approx$ .
- 2 Naciśnij przycisk **Read**, aby rozpocząć kalibrację.
	- W zależności od ustawionego formatu punktu końcowego w trakcie kalibracji migać będzie litera **A** (automatyczny), **T** (czasowy) lub **M** (ręczny).
	- Po osiągnięciu punktu końcowego nastąpi automatyczne zamrożenie wskazań na wyświetlaczu. Niezależnie od ustawionego formatu punktu końcowego można nacisnąć przycisk **Read**, aby ręcznie zakończyć kalibrację.
	- $\Rightarrow$  Na wyświetlaczu pojawi się wynik kalibracji.
- 3 Naciśnij przycisk **Read**, aby zapisać dane kalibracji, lub przycisk , aby je anulować.

### **Notyfikacja**

● Wartość drugiego punktu wymaganego do wykreślenia krzywej kalibracji przewodności jest na stałe zaprogramowana w mierniku i wynosi 0 S/m dla rezystywności właściwej dążącej do nieskończoności. W celu zapewnienia najdokładniejszych odczytów przewodności należy regularnie weryfikować stałą celi przy użyciu roztworu wzorcowego i w razie potrzeby ponownie wykonywać kalibrację.

# <span id="page-41-0"></span>**9 Pomiar próbki**

# **9.1 Wybór jednostki pomiaru**

Za pomocą konduktometru S7 można mierzyć następujące parametry próbek:

- Przewodność (µS/cm i mS/cm) Urządzenie automatycznie przełącza się na jednostki µS/m lub mS/m w zależności od wartości pomiaru (np. przewodności etanolu zgodnie z metodą ABNT/ABR 10547).
- Substancie rozpuszczone (TDS) (mg/l)
- Zasolenie (psu)
- Rezystywność (Ω·cm)
- Zawartość popiołu wyznaczana na podstawie pomiaru przewodności (%)

Aby zmienić tryb pomiaru, należy naciskać przycisk  $\Box$ , aż pojawi się żądany tryb.

### **9.2 Wykonywanie pomiaru przewodności**

- Czujnik jest podłączony do urządzenia.
- Czujnik jest skalibrowany.
- Zostały już wprowadzone następujące ustawienia pomiarowe:
	- temperatura referencyjna,
	- metoda korekcji temperaturowej,
	- jednostka przewodności,
	- rodzaj punktu końcowego,
	- tryb i lokalizacja przechowywania danych.
- 1 Naciśnij przycisk  $\Box$  raz lub kilka razy, aby przełączać tryby pomiarów aż do wyświetlenia jednostki przewodności (µS/cm, mS/cm, µS/m, mS/m).
- 2 Umieść czujnik w próbce i naciśnij przycisk **Read**, aby rozpocząć pomiar.
	- Separator dziesiętny, a także punkt końcowy zależny od ustawionego formatu **A** (automatyczny), **T** (czasowy) lub **M** (ręczny) – będą mrugać w trakcie pomiaru.
- 3 Gdy pomiar dobiegnie końca, wskazania zostaną zamrożone na wyświetlaczu. Niezależnie od ustawionego formatu punktu końcowego można nacisnąć przycisk **Read**, aby ręcznie zakończyć pomiar.
	- $\Rightarrow$  Na wyświetlaczu pojawi się wynik pomiaru.
	- W przypadku ustawienia trybu przechowywania danych (Data Storage Mode) na **Zapis automatyczny** dane dotyczące ukończonego pomiaru zostaną automatycznie przesłane do ustawionej wcześniej lokalizacji przechowywania.
- 4 Jeśli tryb ten jest ustawiony na **Zapis manualny**, naciśnij przycisk  $\bullet$ , aby przesłać dane do ustawionej wcześniej lokalizacji przechowywania.

W zależności od ustawień punktu końcowego na wyświetlaczu pojawiać się będą poniższe symbole.

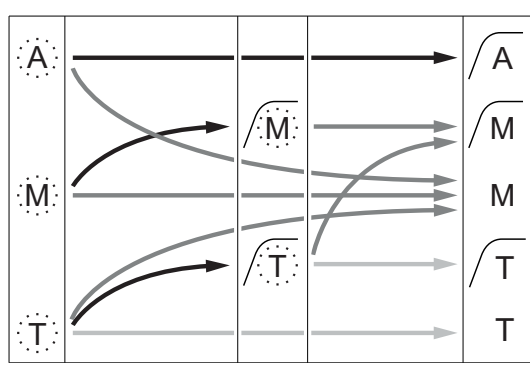

Upłynął określony czas pomiaru

**Informacje widoczne na wyświetlaczu:**

- <span id="page-42-0"></span>Użytkownik nacisnął przycisk **Read**
- Ustabilizowanie sygnału

### **Zobacz także**

● Ustawienia pomiaru (Strona [34](#page-33-0))

### **9.3 Wykonywanie pomiaru TDS**

- Czujnik jest podłączony do urządzenia.
- Czujnik jest skalibrowany.
- Zostały już wprowadzone następujące ustawienia pomiarowe:
	- temperatura referencyjna,
	- metoda korekcij temperaturowej,
	- współczynnik TDS,
	- rodzaj punktu końcowego,
	- tryb i lokalizacja przechowywania danych.
- 1 Naciśnij przycisk  $\bar{p}$  raz lub kilka razy, aby przełączać tryby pomiarów aż do wyświetlenia jednostki mą/l lub g/l.
- 2 Umieść czujnik w próbce i naciśnij przycisk **Read**, aby rozpocząć pomiar.
	- Separator dziesiętny, a także punkt końcowy zależny od ustawionego formatu **A** (automatyczny), **T** (czasowy) lub **M** (ręczny) – będą mrugać w trakcie pomiaru.
- 3 Gdy pomiar dobiegnie końca, wskazania zostaną zamrożone na wyświetlaczu. Niezależnie od ustawionego formatu punktu końcowego można nacisnąć przycisk **Read**, aby ręcznie zakończyć pomiar.
	- $\Rightarrow$  Na wyświetlaczu pojawi się wynik pomiaru.
	- W przypadku ustawienia trybu przechowywania danych (Data Storage Mode) na **Zapis automatyczny** dane dotyczące ukończonego pomiaru zostaną automatycznie przesłane do ustawionej wcześniej lokalizacji przechowywania.
- 4 Jeśli tryb ten jest ustawiony na **Zapis manualny**, naciśnij przycisk , aby przesłać dane do ustawionej wcześniej lokalizacji przechowywania.

### **Informacje widoczne na wyświetlaczu:**

W zależności od ustawień punktu końcowego na wyświetlaczu pojawiać się będą poniższe symbole.

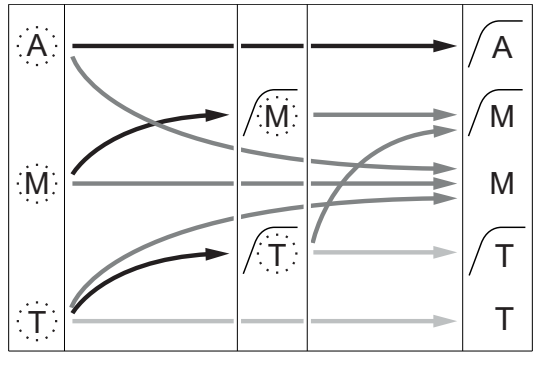

- Upłynął określony czas pomiaru
- Użytkownik nacisnął przycisk **Read**
- Ustabilizowanie sygnału

### **Zobacz także**

● Ustawienia pomiaru (Strona [34](#page-33-0))

# <span id="page-43-0"></span>**9.4 Przeprowadzanie pomiaru zasolenia**

- $\blacktriangleright$ Czujnik jest podłączony do urządzenia.
- ь Czujnik jest skalibrowany.
- Zostały już wprowadzone następujące ustawienia pomiarowe: - rodzaj punktu końcowego,
	- tryb i lokalizacja przechowywania danych.
- 1 Naciśnij przycisk  $\Box$  raz lub kilka razy, aby przełączać tryby pomiarów, aż zostanie wyświetlona jednostka psu.
- 2 Umieść czujnik w próbce i naciśnij przycisk **Read**, aby rozpocząć pomiar.
	- Separator dziesiętny, a także punkt końcowy zależny od ustawionego formatu **A** (automatyczny), **T** (czasowy) lub **M** (ręczny) – będą mrugać w trakcie pomiaru.
- 3 Gdy pomiar dobiegnie końca, wskazania zostaną zamrożone na wyświetlaczu. Niezależnie od ustawionego formatu punktu końcowego można nacisnąć przycisk **Read**, aby ręcznie zakończyć pomiar.
	- $\Rightarrow$  Na wyświetlaczu pojawi się wynik pomiaru.
	- W przypadku ustawienia trybu przechowywania danych (Data Storage Mode) na **Zapis automatyczny** dane dotyczące ukończonego pomiaru zostaną automatycznie przesłane do ustawionej wcześniej lokalizacji przechowywania.
- 4 Jeśli tryb ten jest ustawiony na **Zapis manualny**, naciśnij przycisk **t**, aby przesłać dane do ustawionej wcześniej lokalizacji przechowywania.

### **Informacje widoczne na wyświetlaczu:**

W zależności od ustawień punktu końcowego na wyświetlaczu pojawiać się będą poniższe symbole.

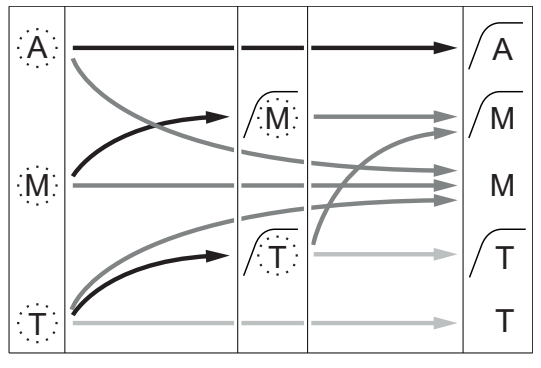

- Upłynął określony czas pomiaru
- Użytkownik nacisnął przycisk **Read**
- Ustabilizowanie sygnału

# <span id="page-44-0"></span>**9.5 Wykonywanie pomiaru rezystywności**

- Czujnik jest podłączony do urządzenia.
- Czujnik jest skalibrowany.
- Zostały już wprowadzone następujące ustawienia pomiarowe:
	- temperatura referencyjna,
	- metoda korekcji temperaturowej,
	- rodzaj punktu końcowego,
	- tryb i lokalizacja przechowywania danych.
- 1 Naciśnij przycisk  $\Box$  raz lub kilka razy, aby przełączać tryby pomiarów aż do wyświetlenia jednostki rezystywności (Ω cm, kΩ cm, MΩ cm).
- 2 Umieść czujnik w próbce i naciśnij przycisk **Read**, aby rozpocząć pomiar.
	- Separator dziesiętny, a także punkt końcowy zależny od ustawionego formatu **A** (automatyczny), **T** (czasowy) lub **M** (ręczny) – będą mrugać w trakcie pomiaru.
- 3 Gdy pomiar dobiegnie końca, wskazania zostaną zamrożone na wyświetlaczu. Niezależnie od ustawionego formatu punktu końcowego można nacisnąć przycisk **Read**, aby ręcznie zakończyć pomiar.
	- $\Rightarrow$  Na wyświetlaczu pojawi się wynik pomiaru.
	- W przypadku ustawienia trybu przechowywania danych (Data Storage Mode) na **Zapis automatyczny** dane dotyczące ukończonego pomiaru zostaną automatycznie przesłane do ustawionej wcześniej lokalizacii przechowywania.
- 4 Jeśli tryb ten jest ustawiony na **Zapis manualny**, naciśnij przycisk  $\bullet$ , aby przesłać dane do ustawionej wcześniej lokalizacji przechowywania.

### **Informacje widoczne na wyświetlaczu:**

W zależności od ustawień punktu końcowego na wyświetlaczu pojawiać się będą poniższe symbole.

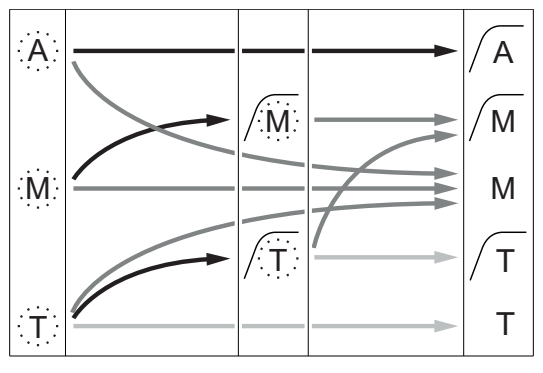

- Upłynął określony czas pomiaru
- Użytkownik nacisnął przycisk **Read**
- Ustabilizowanie sygnału

Pomiar zatrzymany automatycznie, odczyt stabilny Pomiar zatrzymany ręcznie, odczyt stabilny Pomiar zatrzymany ręcznie, odczyt niestabilny Pomiar zatrzymany po upływie czasu,

odczyt stabilny

Pomiar zatrzymany po upływie czasu, odczyt niestabilny

# <span id="page-45-0"></span>**9.6 Wykonywanie pomiaru zawartości popiołu wyznaczanej na podstawie pomiaru przewodności**

- Czujnik jest podłączony do urządzenia.
- Czujnik jest skalibrowany.
- Zostały już wprowadzone następujące ustawienia pomiarowe: - metoda ICUMSA,
	- przewodność użytej wody,
	- rodzaj punktu końcowego,
	- tryb i lokalizacja przechowywania danych.
- 1 Przygotuj próbkę cukru zgodnie z wybraną metodą ICUMSA (patrz Dodatek).
- 2 Naciśnij przycisk <sup>n</sup> raz lub kilka razy, aby przełączać tryby pomiarów aż do wyświetlenia jednostki %.
- 3 Umieść czujnik w próbce i naciśnij przycisk **Read**, aby rozpocząć pomiar.
	- Separator dziesiętny, a także punkt końcowy zależny od ustawionego formatu **A** (automatyczny), **T** (czasowy) lub **M** (ręczny) – będą mrugać w trakcie pomiaru.
- 4 Gdy pomiar dobiegnie końca, wskazania zostaną zamrożone na wyświetlaczu. Niezależnie od ustawionego formatu punktu końcowego można nacisnąć przycisk **Read**, aby ręcznie zakończyć pomiar.
	- $\Rightarrow$  Na wyświetlaczu pojawi się wynik pomiaru.
	- W przypadku ustawienia trybu przechowywania danych (Data Storage Mode) na **Zapis automatyczny** dane dotyczące ukończonego pomiaru zostaną automatycznie przesłane do ustawionej wcześniej lokalizacii przechowywania.
- 5 Jeśli tryb ten jest ustawiony na **Zapis manualny**, naciśnij przycisk  $\bullet$ , aby przesłać dane do ustawionej wcześniej lokalizacji przechowywania.

### **Notyfikacja**

● Zgodnie z wymogami ICUMSA pomiary zawartości popiołu wyznaczanej na podstawie pomiaru przewodności należy wykonywać w temperaturze z przedziału od 15 do 25°C. W przeciwnym wypadku na ekranie wyświetlony zostanie komunikat o błędzie.

### **Informacje widoczne na wyświetlaczu:**

W zależności od ustawień punktu końcowego na wyświetlaczu pojawiać się będą poniższe symbole.

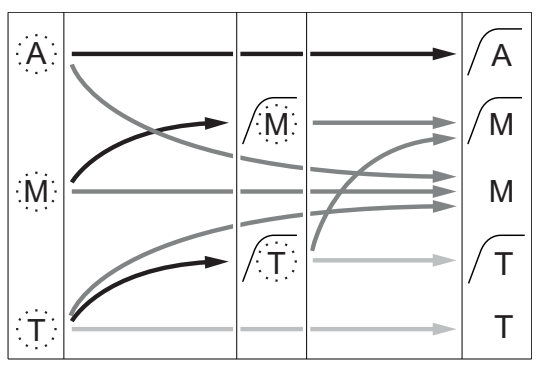

- Upłynął określony czas pomiaru
- Użytkownik nacisnął przycisk **Read**
- **EXTERNA** Ustabilizowanie sygnału

# <span id="page-46-0"></span>**9.7 Wykonywanie pomiaru z interwałem odczytów**

- Czujnik jest podłączony do urządzenia.
- Czujnik jest skalibrowany.
- Zostały wprowadzone ustawienia pomiarowe (patrz poprzednie rozdziały).
- Włączono opcję odczytu z interwałem czasu (patrz rozdział Odczyty z interwałem (Strona [37](#page-36-0))).
- 1 Naciśnij przycisk  $\Box$  raz lub kilka razy, aby przełączać tryby pomiarów aż do wyświetlenia żądanej jednostki.
- 2 Umieść czujnik w próbce i naciśnij przycisk **Read**, aby rozpocząć pomiar.
- 3 Naciśnii przycisk <sup>m</sup> raz lub kilka razy, aby przełączać tryby pomiarów aż do wyświetlenia jednostki mg/l lub g/l.
- 4 Umieść czujnik w próbce i naciśnij przycisk **Read**, aby rozpocząć pomiar.
	- Separator dziesiętny, a także punkt końcowy zależny od ustawionego formatu **A** (automatyczny), **T** (czasowy) lub **M** (ręczny) – będą mrugać w trakcie pomiaru.
	- Po upływie każdego określonego interwału czasu wynik jest automatycznie przesyłany do sprecyzowanej wcześniej lokalizacji przechowywania danych. Następuje to nawet wówczas, gdy włączony jest ręczny tryb przechowywania danych.
- 5 Gdy pomiar dobiegnie końca, wskazania zostaną zamrożone na wyświetlaczu. Na wyświetlaczu pojawi się wynik ostatniego pomiaru.

# <span id="page-47-0"></span>**10 Zarządzanie danymi**

# **10.1 Struktura menu danych**

Aby wejść do menu ustawień lub wyjść z niego, naciśnij przycisk ...

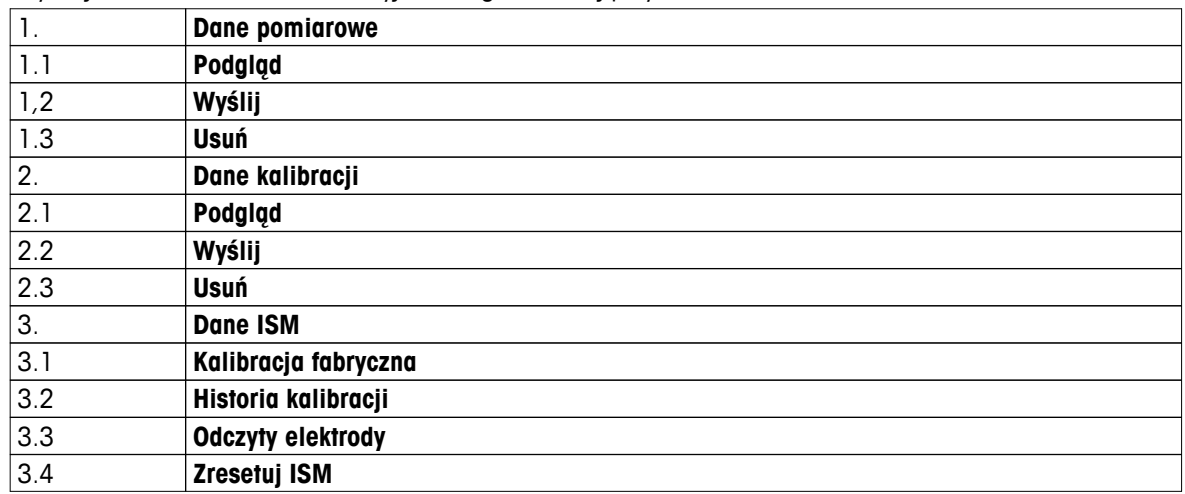

### **10.2 Dane pomiarów**

### **Podgląd > Wszystko Wyślij > Wszystko**

### **Usuń > Wszystko:**

Wszystkie przechowywane dane pomiarów można przeglądać, przesyłać lub usuwać. Na ekranie wyświetlane sa najnowsze zapisane dane.

### **Podgląd > Wybrane Wyślij > Wybrane Usuń > Wybrane:**

Zaznaczone dane pomiarów można przeglądać, przesyłać i usuwać. Dane pomiaru można filtrować według 4 kryteriów.

- Data/czas
- ID próbki
- Tryb pomiaru
- Numer w pamięci

### **Notyfikacja**

● W przypadku filtrowania według daty/godziny wpisanie daty jest zawsze wymagane. Jeśli jako godzinę wpisano "00:00", wyświetlone/przesłane/usunięte zostaną wszystkie wyniki z tego dnia. W przeciwnym wypadku dotyczyć to będzie tylko wyników z danego dnia i godziny.

### **Usuń > Wszystko po wysłaniu:**

Wszystkie przechowywane dane pomiaru można przesłać do komputera z oprogramowaniem LabX®direct. Po zakończeniu przesyłania dane pomiaru zostaną automatycznie usunięte.

# <span id="page-48-0"></span>**10.3 Dane kalibracji**

### **Podgląd:**

Można przeglądać przechowywane dane kalibracji wybranego czujnika.

### **Wyślij:**

Wszystkie przechowywane dane kalibracji wybranego czujnika można przesłać do komputera z oprogramowaniem LabX®direct.

### **Usuń:**

Dane kalibracji wybranego czujnika zostaną usunięte. Tym samym z listy identyfikatorów zostaje usunięty identyfikator tego czujnika.

### **Notyfikacja**

● Nie można usunąć danych aktywnego czujnika. Najpierw należy wybrać inny czujnik z listy ID czujników.

### **10.4 Dane czujnika ISM**

W miernikach Seven2Go zastosowano technologię Intelligent Sensor Management (ISM®). Ta niezwykle przydatna funkcja zapewnia dodatkową ochronę i bezpieczeństwo oraz pozwala wyeliminować błędy. Jej najważniejsze cechy są następujące:

### **Dodatkowa ochrona!**

- Po podłączeniu czujnika ISM® jest on automatycznie rozpoznawany, a jego identyfikator i numer seryjny są natychmiast przesyłane z układu czujnika do urządzenia. Dane są także uwzględnione na wydrukach GLP.
- Po kalibracji czujnika ISM<sup>®</sup> dane kalibracji są automatycznie przesyłane z urządzenia do układu czujnika. Najnowsze dane są zawsze przechowywane tam, gdzie powinny – w układzie czujnika!

### **Dodatkowe bezpieczeństwo!**

Po podłączeniu czujnika ISM® pięć ostatnich kalibracji zostaje przesłanych do urządzenia. Na ich podstawie można przeanalizować zmiany zachodzące w czujniku. Na tej podstawie można określić, czy czujnik wymaga czyszczenia lub regeneracji.

### **Wyeliminowanie błędów!**

Po podłączeniu czujnika ISM® ostatni zestaw danych kalibracyjnych jest automatycznie używany do wykonywania pomiarów.

Dodatkowe funkcje opisano poniżej.

W menu czujnika ISM dostępne są następujące podmenu:

### **Pierwotne dane kalibracji**

Po podłączeniu czujnika ISM® można przejrzeć lub przesłać dane kalibracji pierwotnie zapisane w czujniku. Obejmują one następujące pozycje:

- czas reakcii,
- tolerancja temperaturowa,
- stała celi,
- tolerancja stałej celi,
- rodzaj (i nazwa) elektrody (np. InLab Expert Pro ISM),
- numer seryjny (SN) i numer zamówienia (ME),
- data produkcji.

### **Historia kalibracji**

Dane dotyczące ostatnich pięciu kalibracji przechowywane w pamięci czujnika ISM® , w tym obejmujące bieżącą kalibrację, można przejrzeć lub przesłać.

### **Odczyty elektrody**

Oprócz pierwotnej nazwy elektrody i numeru seryjnego można sprawdzić maksymalną temperaturę zmierzoną czujnikiem oraz datę tego pomiaru.

### **Resetowanie czujnika ISM**®

W tym menu można usunąć historię kalibracji. Menu jest chronione przed usunięciem kodem PIN. W dostar-

czonym urządzeniu kod PIN wymagany do usunięcia pozycji jest ustawiony na 000000. Aby uniemożliwić nieupoważnionym osobom dostęp do danych, należy zmienić kod PIN.

### <span id="page-49-0"></span>**10.5 Eksport danych do komputera**

Możliwe jest przesłanie z pamięci urządzenia do komputera wszystkich danych lub tylko danych wskazanych przez użytkownika. Odbywa się to za pomocą oprogramowania LabX®direct. Ustawienia między urządzeniem a komputerem są konfigurowane automatycznie poprzez złącze USB.

W poniższej sekcji opisano sposób postępowania w przypadku różnych konfiguracji.

### **Transfer danych z miernika do oprogramowania LabX®direct**

- 1 Podłącz urządzenie do komputera za pomocą złącza USB-B.
	- $\Rightarrow$  Na wyświetlaczu pojawi się ikona ...
- 2 Naciśnij przycisk  $\ddot{\mathbf{\Omega}}$ , aby wejść do menu ustawień.
- 3 Przejdź do > **Zapis danych** > **Miejsce zapisu**, a następnie wybierz **LabX Direct**.
- 4 Naciśnij i przytrzymaj przycisk przez 3 s, aby wyjść z menu konfiguracji.
- 5 Uruchom oprogramowanie **LabX®direct pH** i wybierz odpowiednie urządzenie.
- 6 Naciśnij przycisk , aby wejść do menu danych.
- 7 Przejdź do **Dane pomiarowe** > **Wyślij**, a następnie wybierz dane, które mają zostać przesłane.
- $\Rightarrow$  Transfer rozpocznie się automatycznie po wybraniu żądanych danych.

# <span id="page-50-0"></span>**11 Konserwacja**

# **11.1 Aktualizacja oprogramowania**

Aktualizację oprogramowania może przeprowadzić wyłącznie autoryzowany serwisant METTLER TOLEDO!

# **11.2 Naprawa urządzenia**

Mierniki Seven2Go można naprawiać. Więcej informacji można uzyskać w dziale serwisowym METTLER TOLEDO.

# **11.3 Utylizacja**

Zgodnie z dyrektywą europejską 2002/96/WE dotyczącą zużytego sprzętu elektrycznego i elektronicznego (WEEE) urządzenia nie należy wyrzucać razem z odpadami komunalnymi. Dotyczy to także państw spoza Unii Europejskiej zgodnie z przepisami prawa obowiązującymi na ich terytorium.

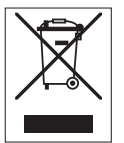

Prosimy o utylizację niniejszego produktu zgodnie z lokalnymi uregulowaniami prawnymi: w punktach zbiórki urządzeń elektrycznych i elektronicznych. W razie pytań prosimy o kontakt z odpowiednim urzędem lub dystrybutorem, który dostarczył niniejsze urządzenie. Jeśli urządzenie to zostanie przekazane stronie trzeciej (do użytku prywatnego lub firmowego), należy również przekazać niniejsze zobowiązanie.

Dziękujemy za Państwa wkład w ochronę środowiska.

# <span id="page-51-0"></span>**12 Rodzina produktów**

# **12.1 Wersje mierników i zestawów**

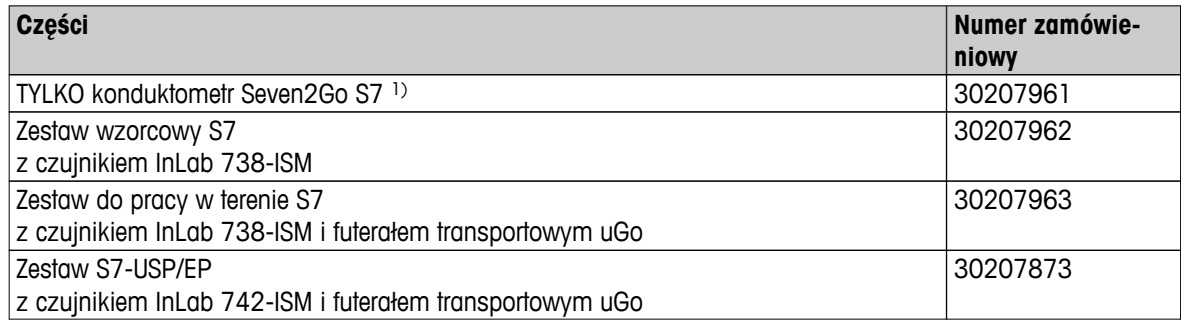

### 1) **Zawartość zestawu:**

- 1 x płyta CD z instrukcją obsługi
- 1 x skrócony poradnik
- 1 x deklaracja zgodności
- 1 x certyfikat z testów
- 1 x pasek na nadgarstek
- 1 x zespół elektrody
- 1 x kabel z wtykami mikro-USB i USB-A
- 1 x podstawa miernika
- 1 x płyta CD z oprogramowaniem LabX direct
- 1 x zestaw wzorców przewodności

# <span id="page-52-0"></span>**12.2 Akcesoria**

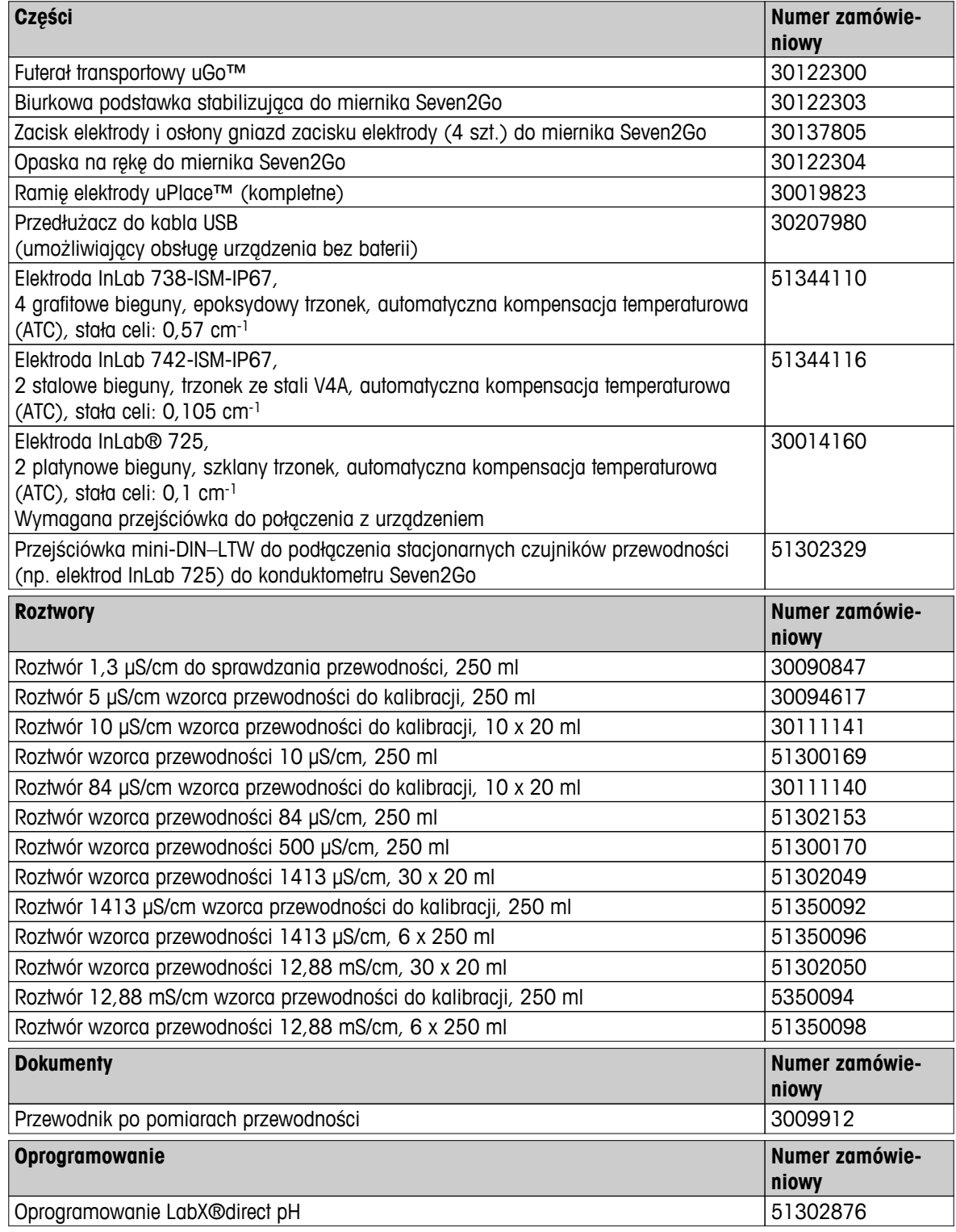

# <span id="page-53-0"></span>**13 Dane techniczne**

### **Ogólne informacje**

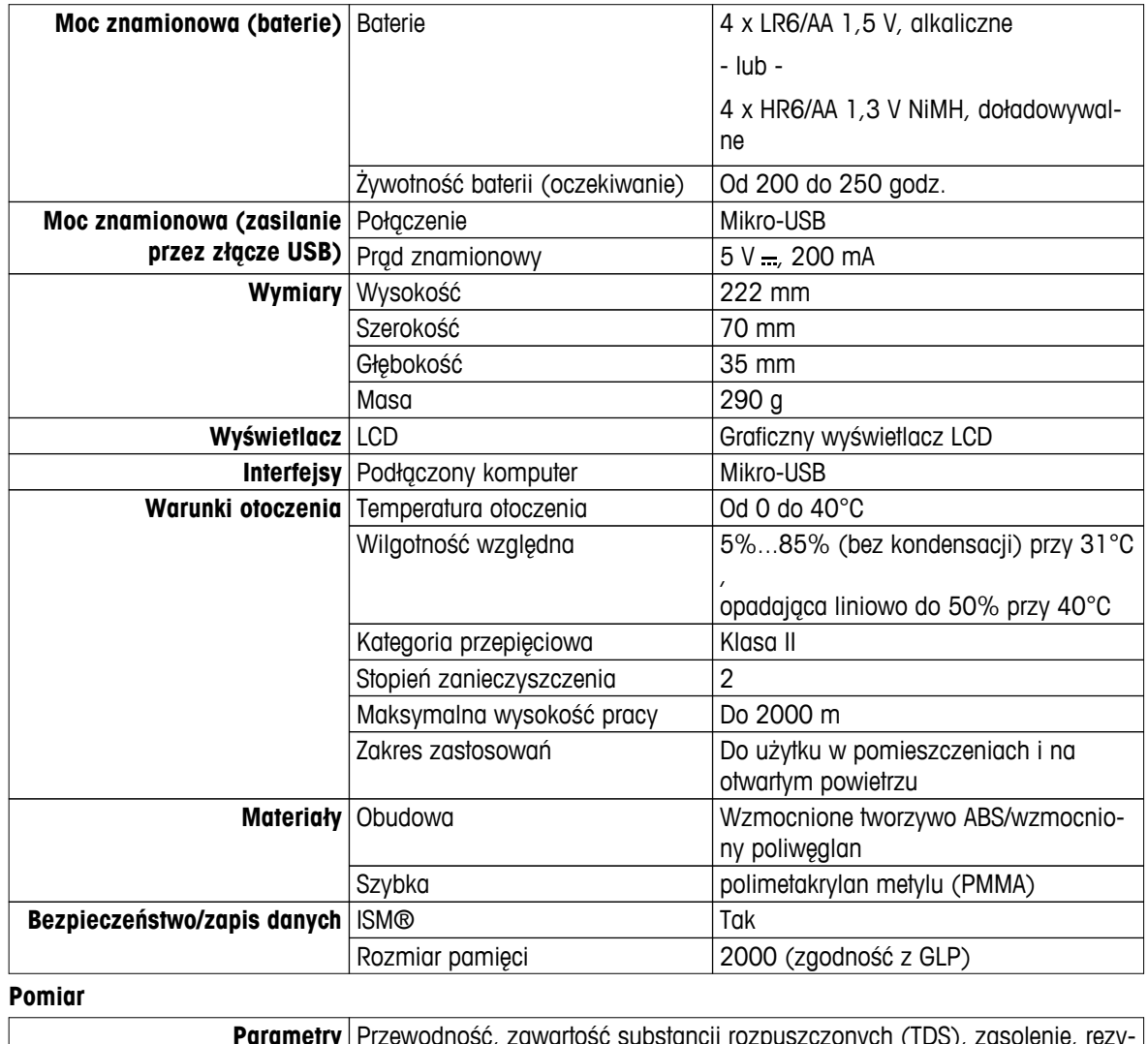

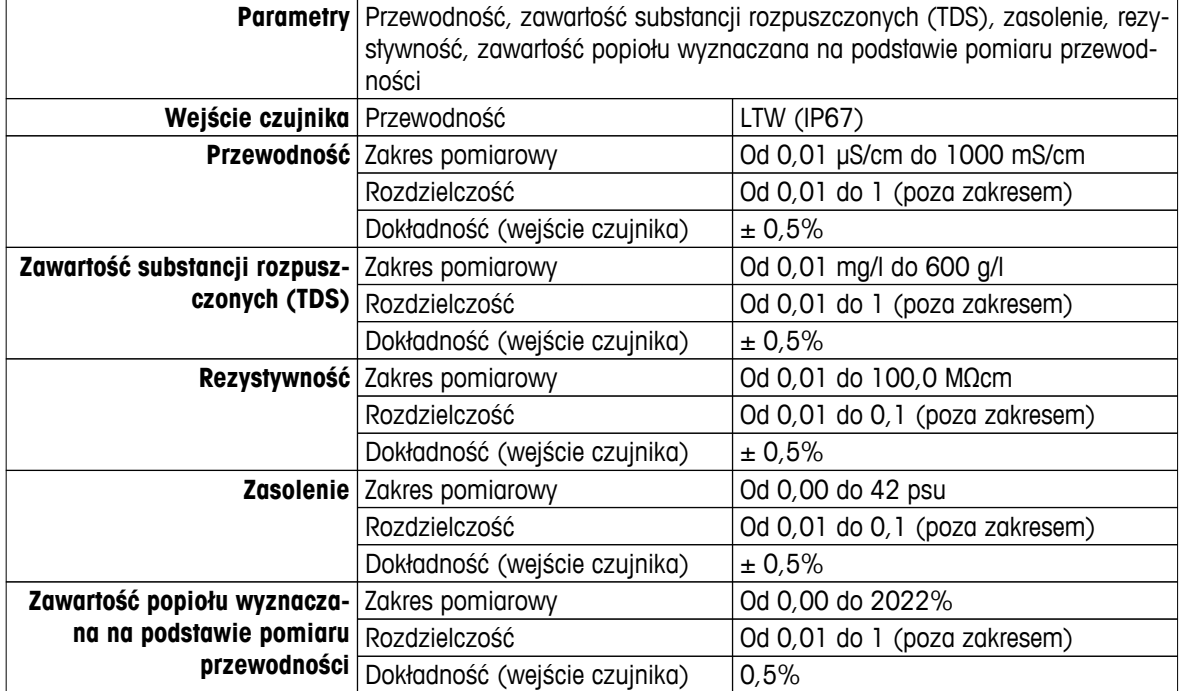

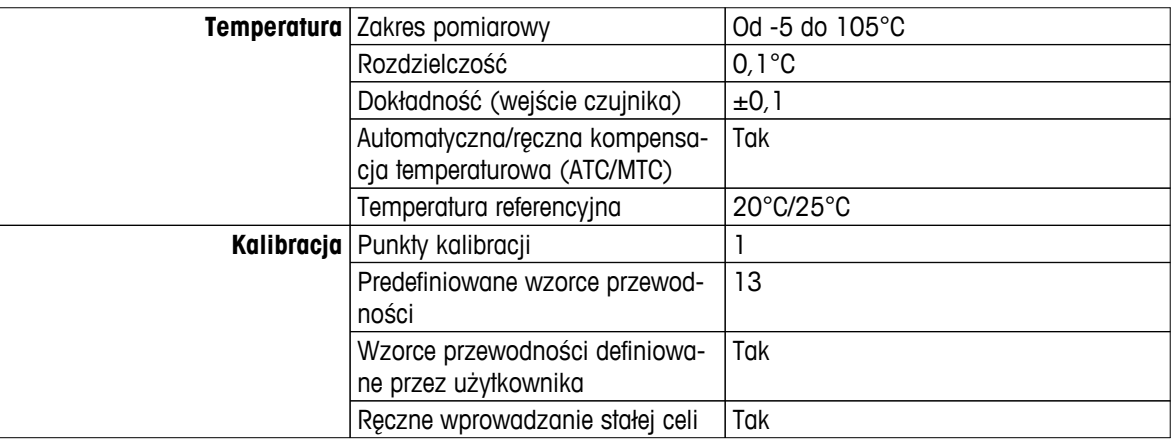

# <span id="page-55-0"></span>**14 Dodatek**

# **14.1 Wzorce przewodności**

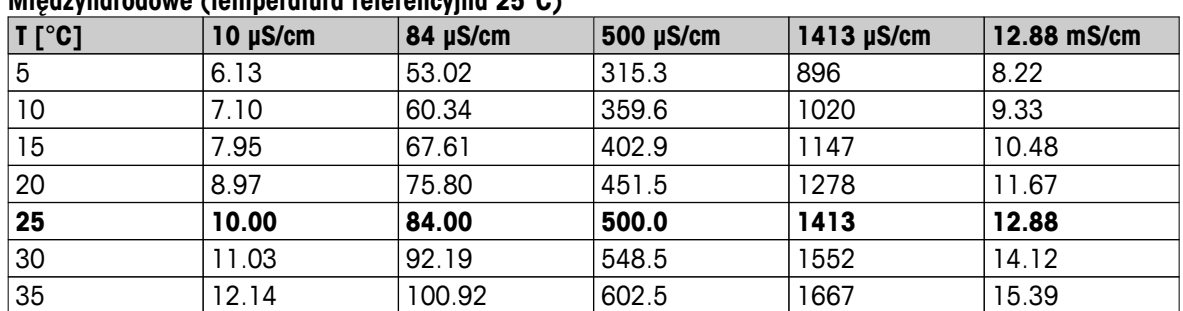

## **Międzynarodowe (temperatura referencyjna 25°C)**

### **Wzorce chińskie (temperatura referencyjna 25°C)**

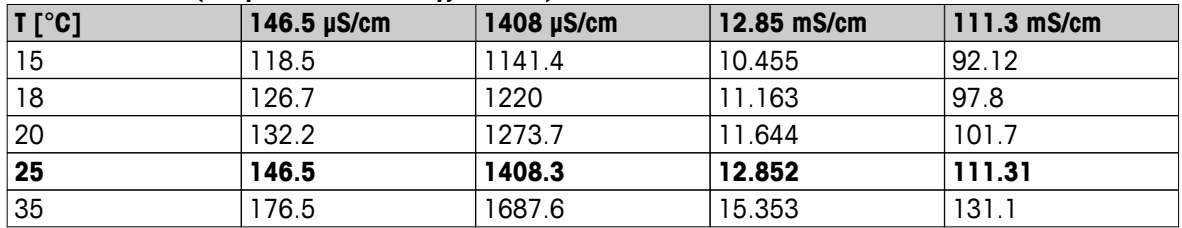

### **Wzorce japońskie (temperatura referencyjna 20°C)**

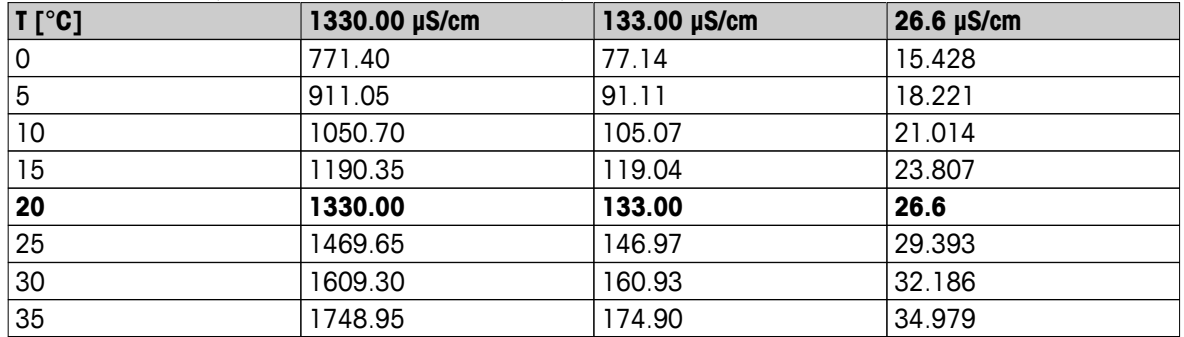

### **Nasycony roztwór chlorku sodu (temperatura referencyjna 25°C)**

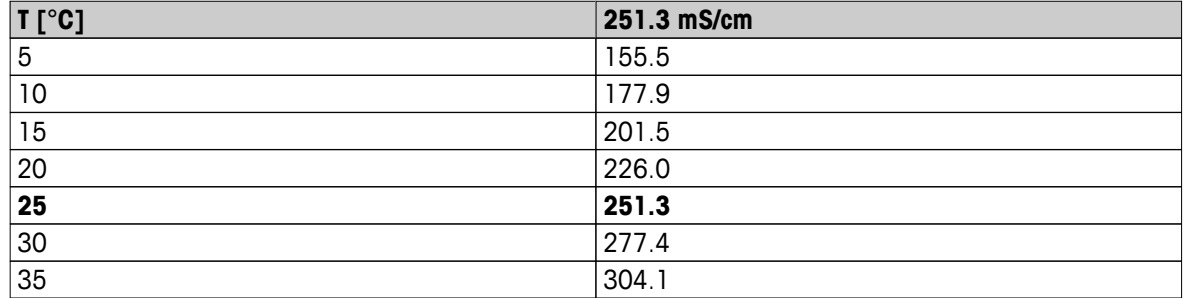

# <span id="page-56-0"></span>**14.2 Współczynniki korekcji temperaturowej**

**Współczynniki korekcji temperaturowej f<sup>25</sup> do nieliniowej korekcji przewodności**

|                         |           |         |         | wspołczynniki korekcji temperaturowej t <sub>25</sub> do nieliniowej korekcji przewodności |         |       |       |                 |              |       |
|-------------------------|-----------|---------|---------|--------------------------------------------------------------------------------------------|---------|-------|-------|-----------------|--------------|-------|
| $^{\circ}$ C            | $\bf{.0}$ | $\cdot$ | $\cdot$ | $\cdot$ 3                                                                                  | $\cdot$ | .5    | .6    | $\overline{.7}$ | $\mathbf{8}$ | .9    |
| 0                       | 1.918     | 1.912   | 1.906   | 1.899                                                                                      | 1.893   | 1.887 | 1.881 | 1.875           | 1.869        | 1.863 |
| L                       | 1.857     | 1.851   | 1.845   | 1.840                                                                                      | 1.834   | 1.829 | 1.822 | 1.817           | 1.811        | 1.805 |
| $\mathbf 2$             | 1.800     | 1.794   | 1.788   | 1.783                                                                                      | 1.777   | 1.772 | 1.766 | 1.761           | 1.756        | 1.750 |
| 3                       | 1.745     | 1.740   | 1.734   | 1.729                                                                                      | 1.724   | 1.719 | 1.713 | 1.708           | 1.703        | 1.698 |
| 4                       | 1.693     | 1.688   | 1.683   | 1.678                                                                                      | 1.673   | 1.668 | 1.663 | 1.658           | 1.653        | 1.648 |
| $5\phantom{.0}$         | 1.643     | 1.638   | 1.634   | 1.629                                                                                      | 1.624   | 1.619 | 1.615 | 1.610           | 1.605        | 1.601 |
| 6                       | 1.596     | 1.591   | 1.587   | 1.582                                                                                      | 1.578   | 1.573 | 1.569 | 1.564           | 1.560        | 1.555 |
| $\overline{\mathbf{z}}$ | 1.551     | 1.547   | 1.542   | 1.538                                                                                      | 1.534   | 1.529 | 1.525 | 1.521           | 1.516        | 1.512 |
| 8                       | 1.508     | 1.504   | 1.500   | 1.496                                                                                      | 1.491   | 1.487 | 1.483 | 1.479           | 1.475        | 1.471 |
| 9                       | 1.467     | 1.463   | 1.459   | 1.455                                                                                      | 1.451   | 1.447 | 1.443 | 1.439           | 1.436        | 1.432 |
| 10                      | 1.428     | 1.424   | 1.420   | 1.416                                                                                      | 1.413   | 1.409 | 1.405 | 1.401           | 1.398        | 1.384 |
| 11                      | 1.390     | 1.387   | 1.383   | 1.379                                                                                      | 1.376   | 1.372 | 1.369 | 1.365           | 1.362        | 1.358 |
| 12                      | 1.354     | 1.351   | 1.347   | 1.344                                                                                      | 1.341   | 1.337 | 1.334 | 1.330           | 1.327        | 1.323 |
| 13                      | 1.320     | 1.317   | 1.313   | 1.310                                                                                      | 1.307   | 1.303 | 1.300 | 1.297           | 1.294        | 1.290 |
| 14                      | 1.287     | 1.284   | 1.281   | 1.278                                                                                      | 1.274   | 1.271 | 1.268 | 1.265           | 1.262        | 1.259 |
| 15                      | 1.256     | 1.253   | 1.249   | 1.246                                                                                      | 1.243   | 1.240 | 1.237 | 1.234           | 1.231        | 1.228 |
| 16                      | 1.225     | 1.222   | 1.219   | 1.216                                                                                      | 1.214   | 1.211 | 1.208 | 1.205           | 1.202        | 1.199 |
| 17                      | 1.196     | 1.193   | 1.191   | 1.188                                                                                      | 1.185   | 1.182 | 1.179 | 1.177           | 1.174        | 1.171 |
| 18                      | 1.168     | 1.166   | 1.163   | 1.160                                                                                      | 1.157   | 1.155 | 1.152 | 1.149           | 1.147        | 1.144 |
| 19                      | 1.141     | 1.139   | 1.136   | 1.134                                                                                      | 1.131   | 1.128 | 1.126 | 1.123           | 1.121        | 1.118 |
| 20                      | 1.116     | 1.113   | 1.111   | 1.108                                                                                      | 1.105   | 1.103 | 1.101 | 1.098           | 1.096        | 1.093 |
| 21                      | 1.091     | 1.088   | 1.086   | 1.083                                                                                      | 1.081   | 1.079 | 1.076 | 1.074           | 1.071        | 1.069 |
| 22                      | 1.067     | 1.064   | 1.062   | 1.060                                                                                      | 1.057   | 1.055 | 1.053 | 1.051           | 1.048        | 1.046 |
| 23                      | 1.044     | 1.041   | 1.039   | 1.037                                                                                      | 1.035   | 1.032 | 1.030 | 1.028           | 1.026        | 1.024 |
| 24                      | 1.021     | 1.019   | 1.017   | 1.015                                                                                      | 1.013   | 1.011 | 1.008 | 1.006           | 1.004        | 1.002 |
| 25                      | 1.000     | 0.998   | 0.996   | 0.994                                                                                      | 0.992   | 0.990 | 0.987 | 0.985           | 0.983        | 0.981 |
| 26                      | 0.979     | 0.977   | 0.975   | 0.973                                                                                      | 0.971   | 0.969 | 0.967 | 0.965           | 0.963        | 0.961 |
| 27                      | 0.959     | 0.957   | 0.955   | 0.953                                                                                      | 0.952   | 0.950 | 0.948 | 0.946           | 0.944        | 0.942 |
| 28                      | 0.940     | 0.938   | 0.936   | 0.934                                                                                      | 0.933   | 0.931 | 0.929 | 0.927           | 0.925        | 0.923 |
| 29                      | 0.921     | 0.920   | 0.918   | 0.916                                                                                      | 0.914   | 0.912 | 0.911 | 0.909           | 0.907        | 0.905 |
| 30                      | 0.903     | 0.902   | 0.900   | 0.898                                                                                      | 0.896   | 0.895 | 0.893 | 0.891           | 0.889        | 0.888 |
| 31                      | 0.886     | 0.884   | 0.883   | 0.881                                                                                      | 0.879   | 0.877 | 0.876 | 0.874           | 0.872        | 0.871 |
| 32                      | 0.869     | 0.867   | 0.866   | 0.864                                                                                      | 0.863   | 0.861 | 0.859 | 0.858           | 0.856        | 0.854 |
| 33                      | 0.853     | 0.851   | 0.850   | 0.848                                                                                      | 0.846   | 0.845 | 0.843 | 0.842           | 0.840        | 0.839 |
| 34                      | 0.837     | 0.835   | 0.834   | 0.832                                                                                      | 0.831   | 0.829 | 0.828 | 0.826           | 0.825        | 0.823 |
| 35                      | 0.822     | 0.820   | 0.819   | 0.817                                                                                      | 0.816   | 0.814 | 0.813 | 0.811           | 0.810        | 0.808 |

# <span id="page-57-0"></span>**14.3 Współczynniki temperaturowe (wartości alfa)**

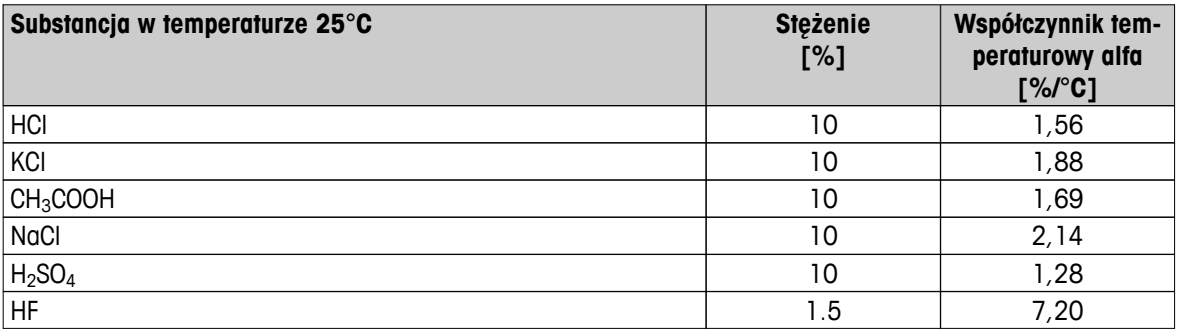

Współczynniki **wzorców przewodności do obliczania względem temperatury referencyjnej 25°C**

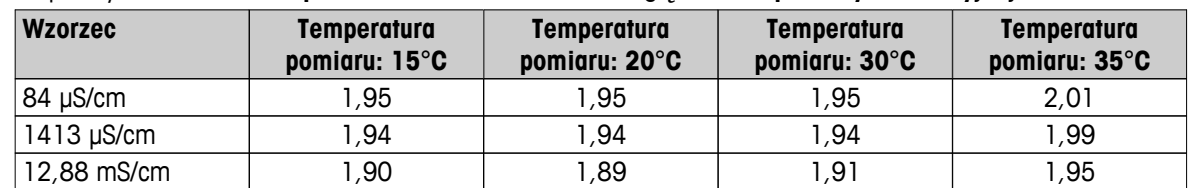

# **14.4 Skala zasolenia praktycznego (UNESCO 1978)**

Zasolenie jest obliczane według oficjalnej definicji przyjętej przez UNESCO w 1978 r. W związku z tym zasolenie Spsu próbki w jednostkach psu (jednostki zasolenia praktycznego) przy standardowym ciśnieniu atmosferycznym oblicza się następująco:

$$
S = \sum_{j=0}^5 \alpha_j R_\text{T}^{j/2} - \frac{(T-15)}{1+k(T-15)} \sum_{j=0}^5 b_j R_\text{T}^{j/2}
$$

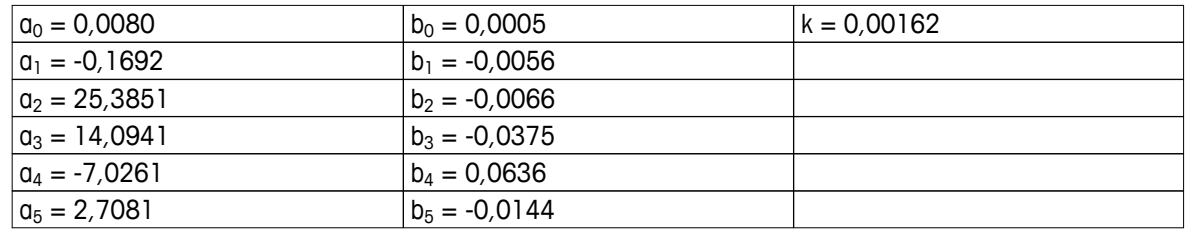

$$
R_{T} = \frac{R_{\text{Sample}}(T)}{R_{\text{KCl}}(T)}
$$

(32,4356 g KCl na 1000 g roztworu)

# **14.5 Współczynniki przeliczania przewodności na zawartość substancji rozpuszczonych (TDS)**

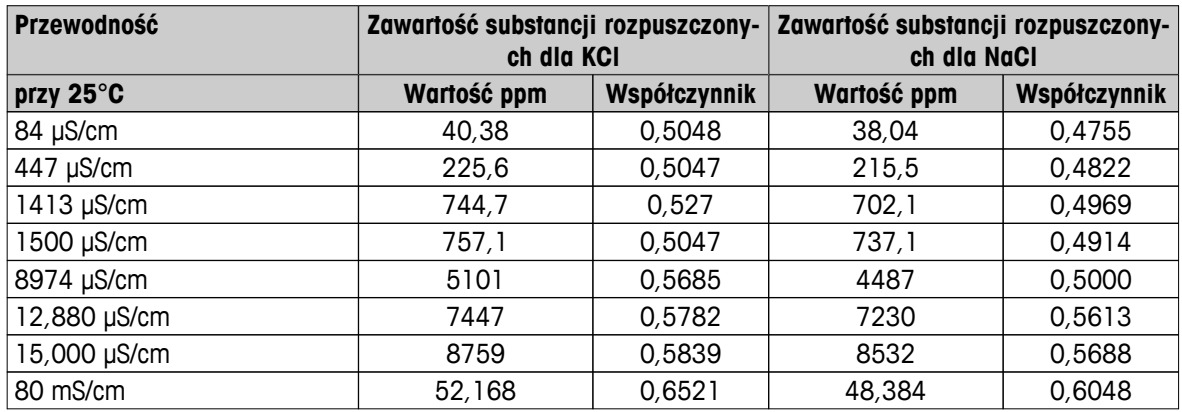

# <span id="page-58-0"></span>**14.6 Tabele USP/EP**

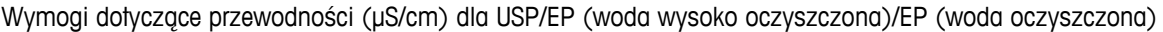

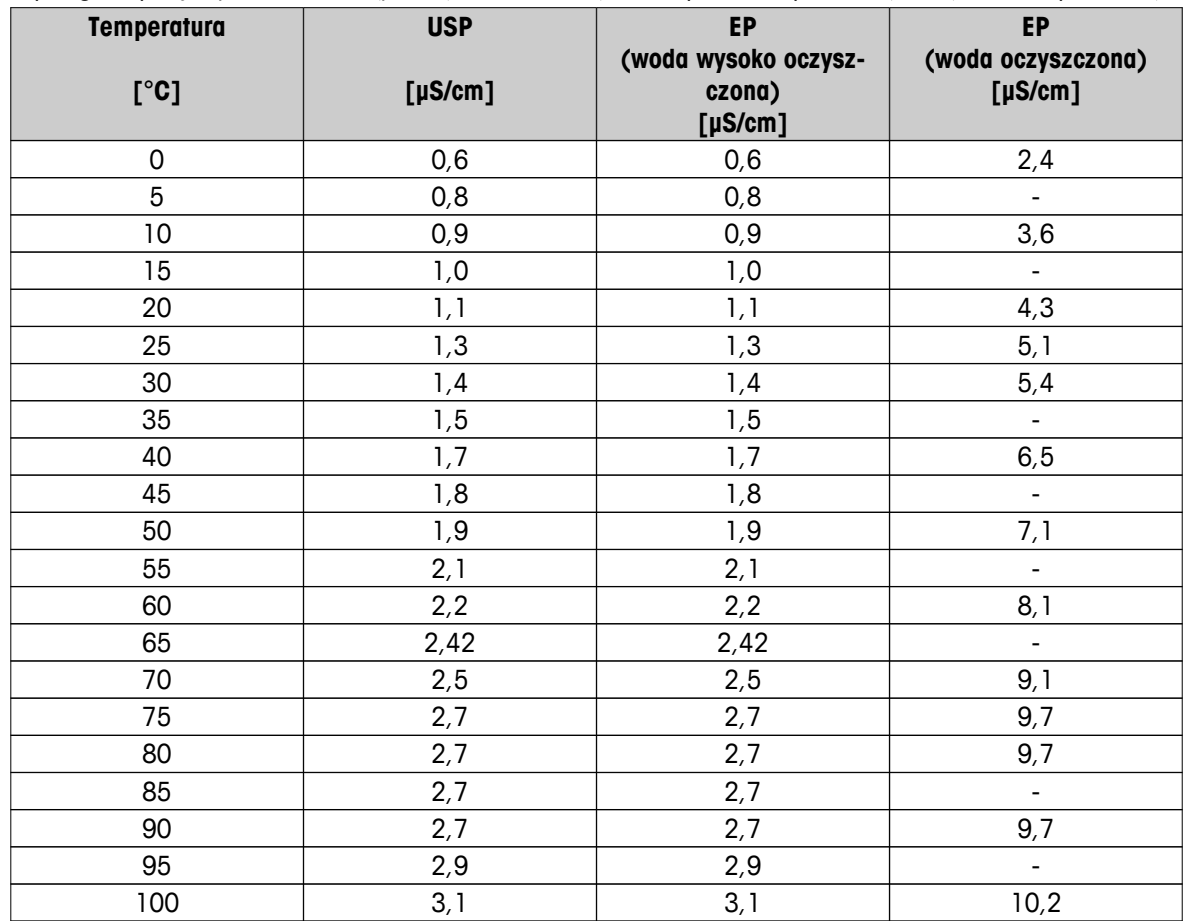

# **14.7 Metody pomiaru zawartości popiołu wyznaczanej na podstawie pomiaru przewodności**

Miernik potrafi mierzyć zawartość popiołu wyznaczaną na podstawie pomiaru przewodności (%) za pomocą dwóch metod ICUMSA:

### **14.7.1 Cukier rafinowany (roztwór 28 g/100 g) ICUMSA GS2/3-17**

Wzór używany przez urządzenie:

 $% (m/m) = 0,0006x$  ((C1/(1+0,026x(T-20))) – 0,35x(C2/(1+0,026x(T-20))) xK)

- **C1** = przewodność roztworu cukru (w  $\mu$ S/cm) przy stałej celi = 1 cm<sup>-1</sup>
- **C2** = przewodność wody używanej do przygotowania roztworu cukru (w μS/cm) przy stałej celi = 1 cm-1
- **T** = temperatura (w °C) z przedziału od 15°C do 25°C

 $K =$ stała celi

### **14.7.2 Cukier surowy lub melasa (roztwór 5 g/100 ml) ICUMSA GS 1/3/4/7/8-13**

Wzór używany przez urządzenie:

 $% (m/V) = 0,0018x ((C1/(1+0.023x(T-20)) - C2/(1+0.023x(T-20))))$  xK)

**C1** = przewodność roztworu cukru (w  $\mu$ S/cm) przy stałej celi = 1 cm<sup>-1</sup>

- **C2** = przewodność wody używanej do przygotowania roztworu cukru (w μS/cm) przy stałej celi = 1 cm-1
- **T** = temperatura (w  $^{\circ}$ C) z przedziału od 15 $^{\circ}$ C do 25 $^{\circ}$ C
- **K** = stała celi używanego czujnika

# Aby zapewnić przyszłość Twojego przyrządu:

Serwis METTLER TOLEDO czuwa nietylko nad jakością i zapewnieniem dokładności pomiarów, ale również gwarantuje długoletnie zachowanie wartości Twojej inwestycji.

Dowiedz się o oferowanych przez nas usługach i zapytaj o dalsze szczegóły naszej atrakcyjnej oferty serwisowej.

**www.mt.com/ph**

Aby uzyskać więcej informacji

**Mettler-Toledo AG, Analytical** CH-8603 Schwerzenbach, Switzerland Tel. +41 (0)44 806 77 11 Fax +41 (0)44 806 73 50 www.mt.com

Podlega zmianom technicznym. © Mettler-Toledo AG 08/2014 30219742A

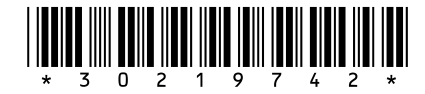